**ECM** 630

# Exponential Decay Wave Electroporation System

**USER'S MANUAL** 

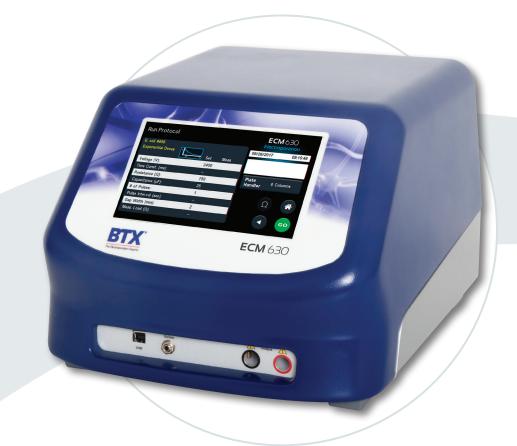

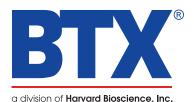

Publication 5423-020-REV 1.0

#### **Research Only**

#### втх

84 October Hill Rd Holliston, MA 01746, USA

Phone: 1-508-893-8999 Fax: 1-800-429-5732 Web: www.btxonline.com

## Warranty

BTX warranties the ECM 630 Electroporation Systems for a period of two years from the date of purchase. At its option, BTX will repair or replace the unit if it is found to be defective as to workmanship or materials. This warranty does not extend to any instrumentation which has been (a) subjected to misuse, neglect, accident or abuse, (b) repaired or altered by anyone other than BTX without BTX express and prior approval, (c) used in violation of instructions furnished by BTX. This warranty extends only to the original customer purchaser. IN NO EVENT SHALL BTX BE LIABLE FOR INCIDENTAL OR CONSEQUENTIAL DAMAGES. Some states do not allow exclusion or limitation of incidental or consequential damages so the above limitation or exclusion may not apply to you. THERE ARE NO IMPLIED WARRANTIES OF MERCHANTABILITY, OR FITNESS FOR A PARTICULAR USE, OR OF ANY OTHER NATURE. Some states do not allow this limitation on an implied warranty, so the above limitation may not apply to you. Without limiting the generality of the foregoing, BTX shall not be liable for any claims of any kind whatsoever, as to the equipment delivered or for nondelivery of equipment, and whether or not based on negligence. Warranty is void if the ECM 630 instrument is changed in any way from its original factory design or if repairs are attempted without written authorization by BTX. Warranty is void if parts, connections or electrodes not manufactured by BTX are used with the ECM 630 instrument. If a defect arises within the warranty period, promptly contact BTX, 84 October Hill Road, Building 7, Holliston, Massachusetts, USA 01746-1388 using our toll free number 1-800-272-2775 (US Only) or 508-893-8999 (E-mail: support@hbiosci.com). Goods will not be accepted for return unless an RMA (Returned Materials Authorization) number has been issued by our customer service department. The customer is responsible for shipping charges. Please allow a reasonable period of time for completion of repairs, replacement and return. If the unit is replaced, the replacement unit is covered only for the remainder of the original warranty period dating from the purchase of the original device. This warranty gives you specific rights, and you may also have other rights, which vary from state to state.

## **Out of Warranty Service**

Proceed exactly as for Warranty Service above. If our service department can assist you by phone or other correspondence, we will be glad to help at no charge.

Repair service will be billed on the basis of labor and materials. A complete statement of time spent and materials used will be supplied. Shipment to BTX should be prepaid. Your bill will include return shipment freight charges.

Disassembly by the user is prohibited. Service should only be carried out by experienced BTX technicians.

## **Repair Facilities and Parts**

BTX stocks replacement and repair parts. When ordering, please describe parts as completely as possible, preferably using our part numbers. If practical, enclose a sample photo or drawing.

## **Caution Notice**

The ECM 630 system is intended for laboratory use only and can be used in research and development applications. These systems have been designed to meet the standards for electromagnetic compatibility (EMC) and safety intended for laboratory equipment applications.

This product should not be used in the presence of a flammable atmosphere such as an anesthetic mixture with air, oxygen, or nitrous oxide.

# Safety Information

Please read the following safety precautions to ensure proper use of your generator. If the equipment is used in a manner not specified, the protection provided by the equipment may be impaired.

# To Prevent Hazard or Injury

#### **Use Proper Line Cord**

Use only the specified line cord for this product and make sure line cord is certified for country of use. The operating voltage range for the ECM 630 system is 100–240 vac, 50/60 Hz.

#### **Ground the Product**

This product is grounded through the grounding conductor of the power cord. To avoid electric shock, the grounding conductor must be connected to earth ground. Before making any connections to the input or output terminals of the product, ensure that the product is properly grounded.

#### **Make Proper Connections**

Make sure all connections are made properly and securely. Any signal wire connections to the unit must be no longer than three meters.

#### **Observe All Terminal Ratings**

Review the operating manual to learn the ratings on all connections.

#### **Use Proper Fuse**

Use only specified fuses with product.

#### **Avoid Exposed Circuitry**

Do not touch any electronic circuitry inside of the product.

#### **Do Not Operate with Suspected Failures**

If damage is suspected on or to the product do not operate the product. Contact qualified service personnel to perform inspection.

#### **Orient the Equipment Properly**

Do not orient the equipment so that it is difficult to operate the disconnection device.

#### **Place Product in Proper Environment**

Review the operating manual for guidelines for proper operating environments.

#### **Observe All Warning Labels on Product**

Read all labels on product to ensure proper usage.

# **High Voltage Risk**

These instruments contain a high voltage power supply adjustable to 3,000 V. High voltage power supplies present a serious risk of personal injury if not used in accordance with design and/or use specifications, if used in applications on products for which they are not intended or designed, or if they are used by untrained or unqualified personnel.

- The user must read this manual carefully before the instruments are placed into operation.
- Removing the cover will void the warranty.
- Do not connect or disconnect the high voltage cable with the high voltage enabled.
- To connect or disconnect the cable, turn line power off and unplug line (mains) cord.
- Do not touch the electrode tip while the waveforms are being applied.

If there are any questions about the operation of this instrument, call BTX Customer service at 1-800-272-2775, or 1-508-893-8999.

# Caution Notice 🧵

The ECM 630 Exponential Decay Wave Electroporation System is intended for laboratory use only and can be used in research and development applications. These systems have been designed to meet the standards for electromagnetic compatibility (EMC) intended for laboratory equipment applications as well as the applicable safety requirements for electrical equipment for measurement, control, and laboratory use. The unit itself does not generate waste, but may be used to treat samples that are hazardous. Please use appropriate PPE and ensure disposal in accordance with local regulations and practices.

This product should not be used in the presence of a flammable atmosphere such as an anesthetic mixture with air, oxygen, or nitrous oxide.

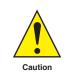

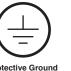

Caution Bisk of

Electric Shock

Protective Ground Terminal

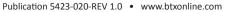

#### Thank you for investing in a ECM 630 System.

Since its founding in 1983, the main focus of BTX has been in the area of applying controlled electric fields for genetic engineering applications. Because of this, we quickly established a reputation as the technological leader in the fields of electroporation and electrofusion. Our systems have been installed in many prestigious institutes around the globe where they are used successfully for high efficiency transfection, transformation and cell fusion applications. We offer a variety of waveforms, electrodes and chamber options to provide you with the best tools to achieve your goals.

We are vested in your success. To that end, the BTX technical support team constantly tracks published literature for any reference to electroporation and electrofusion. We extract the pertinent experimental conditions and yields from these papers to help us in our efforts to help you. In addition to tracking publications, we are available to you for support at any time for advice in experimental design, product recommendations, troubleshooting, and any other relevant technical advice.

We thank you again for your investment and we look forward to assisting you in any way we can.

Finally, please read this manual carefully before attempting to operate the electroporation system. If you have any questions about the unit or about particular applications, please contact us:

**BTX** 84 October Hill Road Holliston, MA 01746 USA

Toll Free: 1-800-272-2775 International Callers: 508-893-8999 Fax: 508-429-5732 Web: www.btxonline.com Email: support@hbiosci.com

For any customers outside the US or Canada, please call your local BTX dealer or call us directly.

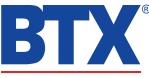

a division of Harvard Bioscience, Inc.

# Table of Contents

| SUBJECT                                  | PAGE #  |
|------------------------------------------|---------|
| Warranty Information                     | 2       |
| Safety Information                       | 3       |
| Introduction                             | 4       |
| Table of Contents                        | 5-6     |
| Product Overview                         | 7       |
| Unpacking the System                     | 8       |
| Touchscreen Button Reference             | 9       |
| Software Setup                           | 10 - 11 |
| Setting Time/Date                        | 10      |
| Setting Audible Alarm Preferences        | 10      |
| Setting Backlight Preferences            | 11      |
| Displaying Device Information            | 11      |
| Preset Protocols                         | 12 – 14 |
| Using Preset Protocols                   | 12      |
| Customizing a Preset Protocol            | 13 – 14 |
| Performing Experiments                   | 15 – 17 |
| Creating New Protocols                   | 21      |
| Using Specialty Protocols                | 18 – 20 |
| Using an HT Plate Handler                | 18 – 19 |
| Using Specialty Electrodes               | 20      |
| Managing Protocols                       | 21 – 23 |
| Saving a Copy of a Protocol              | 21      |
| Renaming a Protocol                      | 21      |
| Deleting a Protocol                      | 22      |
| Password Protecting a Protocol           | 23      |
| Protocol Manager Software                | 24 – 26 |
| Installation                             | 24      |
| Overview                                 | 24      |
| Upload from Generator to PC              | 24      |
| Download from PC to Generator            | 25      |
| Upload Log Files                         | 26      |
| Remote Control Software                  | 27      |
| Generator Specifications                 | 28      |
| Maintenance                              | 29      |
| Upgrading Gemini Series Software         | 30 - 32 |
| USB Virtual CommPort Driver Installation | 30 - 31 |
| Device Updater Program                   | 32      |
| Error Messages & Troubleshooting         | 33 – 35 |

# Table of Contents

| SUBJECT                                        | PAGE #  |
|------------------------------------------------|---------|
| General Optimization Guide for Electroporation | 36 – 38 |
| DNA Delivery into Cells Using Electroporation  | 36      |
| Wave Forms                                     | 37      |
| Field Strength                                 | 37      |
| Pulse Length                                   | 38      |
| Number of Pulses                               | 38      |
| Electroporation Buffer                         | 38      |
| DNA/RNA Concentrations                         | 38      |
| Applications                                   | 39 – 41 |
| Bacteria and Yeast Transformation              | 39      |
| Plant and Insect Transfection                  | 39      |
| Electroporation Buffers                        | 40      |
| Ordering Information                           | 41      |

The **ECM 630** is an exponential decay wave electroporation generator providing a broad range of voltage and time constants for full flexibility in varying transfection applications. The ability to select the resistance and capacitance values, and adjust the range of voltages is the key to achieving the optimal time constants and field strengths needed for efficient transformation of prokaryote and eukaryote transfection. The ECM 630 can perform the widest range of electroporation applications among commercially available electroporation generators.

Flexibility is important to a researcher, so BTX has designed the ECM 630 to be a plug-and-play system that easily transitions between standard cuvettes and 96-well electroporation plates using our high throughput plate handler.

#### **Features**

- Voltage range from 5 V to 3,000 V
- Time constant
   LV 1 ms to 5.158 s
   HV 0.5 ms to 133.875 ms
- Arc detection
- Digital display of actual pulse data

#### **Applications**

- Transformation of bacteria and yeast
- Transfection of mammalian cells
- Transfection of plant tissue and plant protoplasts
- High throughput 25- and 96-well electroporation

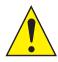

CAUTION: FOR RESEARCH USE ONLY. NOT FOR CLINICAL OR DIAGNOSTIC USE ON PATIENTS.

## High Throughput (HT) Electroporation

The High Throughput (HT) 96- and 25-well systems offer multiwell electroporation technology for processing multiple samples in seconds. Using the HT multi-well plates instead of traditional cuvettes, the researcher can transition from a single cuvette to either a 96-well or 25-well electroporation plate by using a plate handler. This increases yields and the number of experiment runs in a single day. Experiments take seconds to run, allowing for quick and efficient optimization of the electrical and biological parameters. Once optimized, samples are rapidly processed increasing yields and saving valuable time and money.

The key to the HT System is the combination of the ECM 630 Generator with the Plate Handler and multi-well plates. The Plate Handler holds the plates and delivers the pulse(s) to the wells using parameters set in the ECM 630 generator. The HT 100 Plate Handler provides manual track switching (45-0412, 45-0422).

## **Monitoring Option**

Addition of the Enhancer 3000 allows the researcher to monitor and track key electrical parameters used in electroporation applications. The electrical pulse data is captured as both a graphic display of the waveform and electrical output values following each experiment.

# Unpacking the System

The shipping carton in which your ECM 630 Electroporation System is packed has been specifically designed to provide maximum protection to the instrument during transportation and normal handling conditions. Upon receipt, the carton should be examined for any external damage resulting from shipment.

Open the carton and carefully remove the ECM 630 System and inspect the unit for any apparent damage. Save the carton and packing materials for future transportation and shipping requirements.

## **Packing Data**

Check the packing slip to ensure that all items ordered and listed are included in the shipment. Inform BTX immediately if any parts are missing or damaged.

## **Power Source**

As received, the instrument is ready for use with either 100–240 V AC, 50/60 HZ.

The power requirements are 350 watts. In the USA, the power cord has a standard three prong plug.

## Installation

Once you have determined that the components of the system have not sustained any obvious damage in shipment, proceed with the installation.

Remove the insulating tab from the battery at the base of the unit.

Place the generator in a location that is a dry, level, sturdy surface free from extremes in ambient temperature, dust or chemical exposures. Allow the device to equilibrate to room temperature.

Unpack the safety dome, cuvette rack and disposable cuvette chambers. Connect the safety dome, specialty electrode, or the HT plate handler into the connectors at the bottom right-hand side of the front panel.

Connect the mains/power cord to into the back panel at the bottom left.

Power up the system by pushing the rocker switch located on the back panel at the bottom left. The display will flash the BTX logo. Once the software initializes, the Main Menu screen will appear.

You are now ready to begin your work.

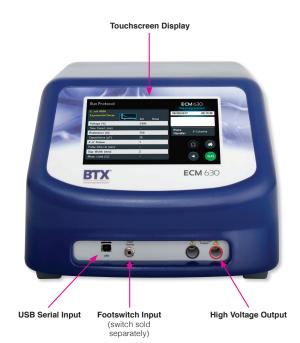

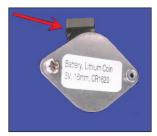

Remove Battery Insulating Tab.

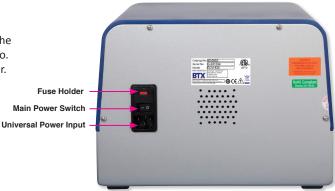

# Touchscreen Icons Reference

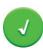

#### Accept

Used to accept the parameters/settings on a screen and advance to the next screen in the menu, also used in place of a double tap on various icons.

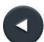

#### Back

Used to go back one screen.

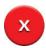

#### Cancel

Used to cancel any changes/entries on a screen and return to the previous screen in the menu.

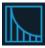

## Exponential Decay Wave Indicator

Used to indicate when a protocol utilizes exponential decay wave pulses.

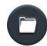

### File Options

Access the File Option menu that is used to save, rename and delete protocols.

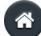

## Home/Main Menu

Access Preset Protocols, User Protocols and Settings.

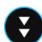

## Page Down

Used to page down in a display list.

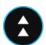

#### Page Up

Used to page up in a display list.

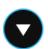

#### Scroll Down

Used to scroll down in a display list.

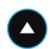

## Scroll Up

Used to scroll up in a display list.

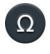

## **Pre-Pulse Resistance Measurement**

Also referred to as Omega Icon. Used to measure the resistance of the sample prior to delivering the DC pulse.

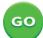

## **Run Protocol**

Used to deliver the pulse protocol to the sample.

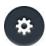

## Settings

Also referred to as Gear icon. Access the settings menu used to adjust the following parameters: Date and Time, Audible Alarms, Backlighting, and software updates. Displays device information.

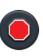

## Stop Protocol

Used during the pulse delivery sequence to stop the progress of the protocol.

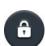

## **Protocol Locked**

Indicates that changes to the protocol are currently locked. Press the icon and enter password to unlock the protocol.

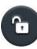

### **Protocol Unlocked**

Indicates that changes to the protocol are currently unlocked. Pressing the icon twice will allow the user to password protect the protocol.

## **Notification Box Quick Reference**

#### Information / Status Message

Provides information or guidance for next steps, including acceptable ranges for protocol programming.

#### Warning Message

Requires Notification Box tap for acknowledgement of information, but does not prevent operation of the system.

#### Failure Message

Caused by user input error, failure of a protocol, or a system error. Requires user to correct this issue in order to complete the operation.

#### Setting Time/Date

After initializing, the home screen will appear.

#### Tap the Gear icon.

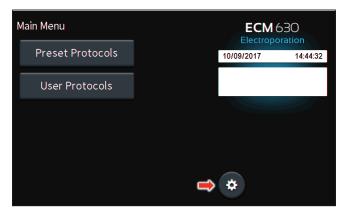

#### Tap Time/Date icon.

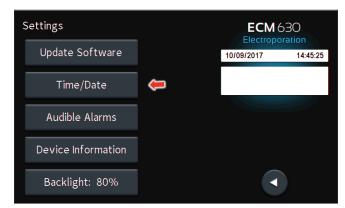

Tap **Date** icon and use the keypad to type the date.

Tap **Time** icon and use the keypad to type the time.

Tap the **Green Check** icon to save and return to the settings screen.

**NOTE:** You may change the date and time format by tapping icons to the right of the given values.

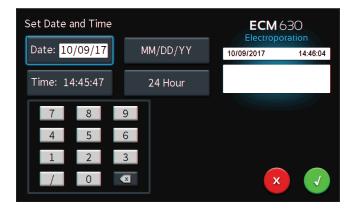

#### **Setting Audible Alarm Preferences**

On the home screen, tap the Gear icon.

| Main Menu        | ECM 6<br>Electropo |          |
|------------------|--------------------|----------|
| Preset Protocols | 10/09/2017         | 14:44:32 |
| User Protocols   |                    |          |
|                  |                    |          |
|                  |                    |          |
|                  | *                  |          |

Tap Audible Alarms icon.

| Settings           |   |            | 630      |
|--------------------|---|------------|----------|
| Update Software    |   | 10/09/2017 | 14:45:56 |
| Time/Date          |   |            |          |
| Audible Alarms     | Ţ |            |          |
| Device Information |   |            |          |
| Backlight: 80%     |   |            |          |

Select preferred audible alarms by tapping the icons to activate or deactivate.

Tap the **Green Check** icon to save and return to the settings screen.

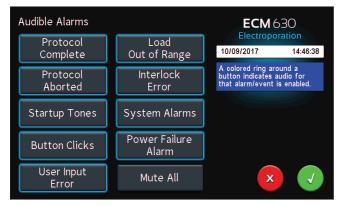

### **Setting Backlight Preferences**

On the home screen, tap the **Gear** icon.

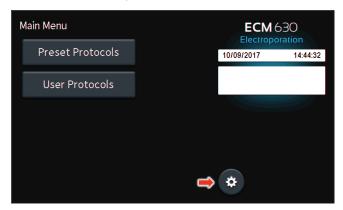

#### Tap Backlight icon.

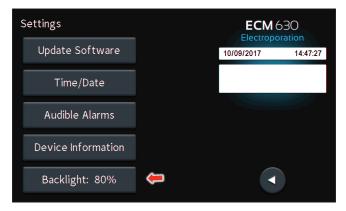

Select preferred brightness by tapping the icon indicating % brightness.

Tap the **Green Check** icon to save and return to the settings screen.

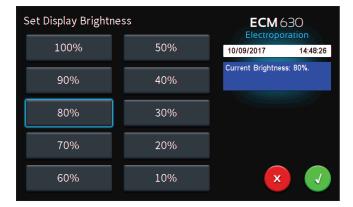

#### **Displaying Device Information**

On the home screen, tap the Gear icon.

| Main Menu        |   | ECM 63     |          |
|------------------|---|------------|----------|
| Preset Protocols |   | 10/09/2017 | 14:44:32 |
| User Protocols   |   |            |          |
|                  |   |            |          |
|                  |   |            |          |
|                  | - | *          |          |
|                  |   | *          |          |

Tap Device Information icon.

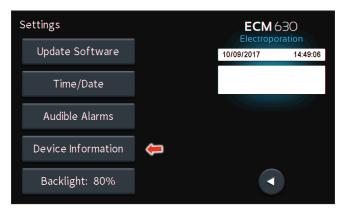

View device information.

Tap the Green Check icon to return to the settings screen.

| Device Informatio | on             |              | ECM<br>Electrop |            |
|-------------------|----------------|--------------|-----------------|------------|
| Model:            | ECM 630        |              | 12/08/2017      | 7:44:55 AM |
| Serial Number:    | G330001        |              |                 |            |
| User Protocols A  | vailable:      |              |                 |            |
|                   | 999 of 1000    | )            |                 |            |
| Software Version  | ns:            |              |                 |            |
|                   | GUI            | DC           |                 |            |
| Boot Loader       | 1.2.1          | 1.2.1        |                 |            |
| Application       | 4.0.0.1127.253 | 2.0.0.1127.6 | 70              |            |
|                   |                |              |                 | •          |

#### **Using Preset Protocols**

On the home screen, tap the Preset Protocols icon.

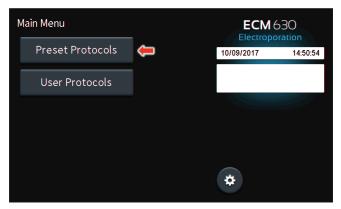

#### Double tap desired cell type.

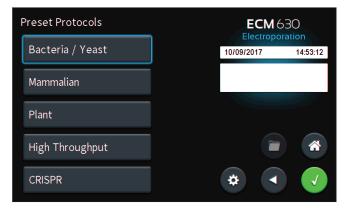

Scroll through available cells.

#### Tap desired cells.

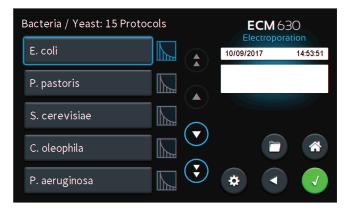

### **Using Preset Protocols (continued)**

Review parameters.

Tap **Omega** icon to measure pre-pulse load resistance.

| Run Protocol                      |   | ECM 630<br>Electroporation |      |            |          |
|-----------------------------------|---|----------------------------|------|------------|----------|
| E. coli #210<br>Exponential Decay |   |                            |      | 10/09/2017 | 15:33:27 |
| Exponential Decay                 | ľ | Set                        | Meas |            |          |
| Voltage (V):                      |   | 1800                       |      |            |          |
| Time Const. (ms):                 |   | 5                          |      | Plate      |          |
| Resistance (Ω):                   |   | 200                        |      | Handler    |          |
| Capacitance (µF):                 |   | 25                         |      |            |          |
| # of Pulses:                      |   | 1                          |      |            |          |
| Pulse Interval (sec):             |   |                            |      | <b>1</b>   |          |
| Gap Width (mm):                   |   | 1                          |      |            |          |
| Meas. Load (Ω):                   |   |                            |      |            | GO       |
|                                   |   |                            |      |            |          |

With load measurement OK, press the **Green 'Go'** icon to run protocol.

| Run Protocol          |      |      | ECM<br>Electrop |          |
|-----------------------|------|------|-----------------|----------|
| E. coli #210          |      |      | 10/09/2017      | 15:34:36 |
| Exponential Decay     | Set  | Meas |                 |          |
| Voltage (V):          | 1800 |      |                 |          |
| Time Const. (ms):     | 2.5  |      | Plate           |          |
| Resistance (Ω):       | 200  |      | Handler         |          |
| Capacitance (µF):     | 25   |      |                 |          |
| # of Pulses:          | 1    |      |                 |          |
| Pulse Interval (sec): |      |      | 7               |          |
| Gap Width (mm):       | 1    |      |                 |          |
| Meas. Load (Ω):       | ок   |      |                 | GO       |
|                       |      |      |                 |          |

Once protocol is complete, data regarding your pulse is displayed and stored in the systems logs for future use.

You may continue pulsing, go back to the protocol select screen, or to the home screen.

| Run Protocol          |   |      |      | ECM 6<br>Electropor |                 |
|-----------------------|---|------|------|---------------------|-----------------|
| E. coli #210          |   |      |      | 10/09/2017          | 15:35:28        |
| Exponential Decay     | v | Set  | Meas | Pulses delivered =  | SCOULDER DOUBLE |
| Voltage (V):          |   | 1800 | 1737 | PRESS TO CLEAR      | MESSAGE         |
| Time Const. (ms):     |   |      | 2.55 | Plate               |                 |
| Resistance (Ω):       |   | 200  |      | Handler             |                 |
| Capacitance (µF):     |   | 25   |      |                     |                 |
| # of Pulses:          |   | 1    |      |                     | ~               |
| Pulse Interval (sec): |   |      |      | 52                  |                 |
| Gap Width (mm):       |   | 1    |      |                     |                 |
| Meas. Load (Ω):       |   |      | 217  |                     | GO              |
|                       |   |      |      |                     |                 |

### **Customizing a Preset Protocol**

On the home screen, tap the **Preset Protocols** icon.

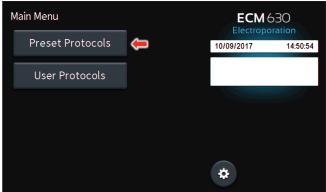

## Preset Protocols **ECM** 630 Bacteria / Yeast 10/09/2017 14:53:12 Mammalian Plant High Throughput CRISPR ÷

## **Customizing a Preset Protocol (continued)**

Use keyboard to name copy of protocol.

Tap the Green Check icon to save.

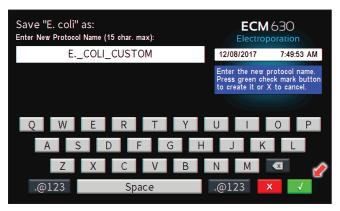

Tap the Home icon.

| Bacteria / Yeast: 15 Pro | tocols | ECM 6      |          |
|--------------------------|--------|------------|----------|
| E. coli                  |        | 10/09/2017 | 15:40:45 |
| P. pastoris              |        |            |          |
| S. cerevisiae            |        |            | î        |
| C. oleophila             |        |            |          |
| P. aeruginosa            |        | *          |          |

Scroll through available cells.

Double tap desired cell type.

Tap desired cells.

Tap Folder icon.

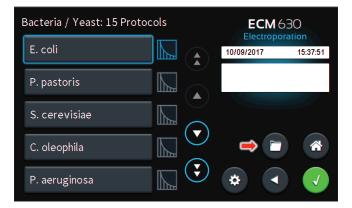

On the home screen, tap User Protocols icon.

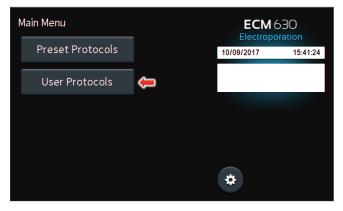

### **Customizing a Preset Protocol (continued)**

Scroll through user protocols to locate the newly saved method. Double tap the newly saved method.

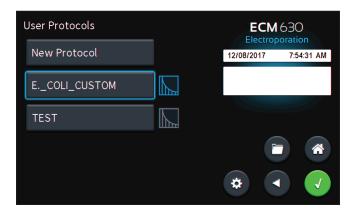

Tap the parameter(s) requiring customization.

Proceed to modify selected parameters.

Tap the **Green Check** icon to proceed to the run screen.

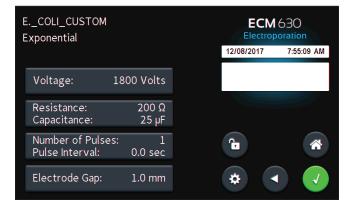

## **Creating New Protocols**

On the home screen, tap User Protocols icon.

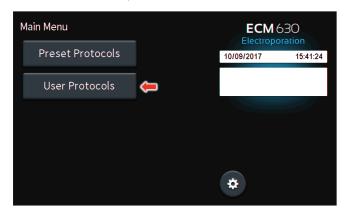

#### Double tap New Protocol.

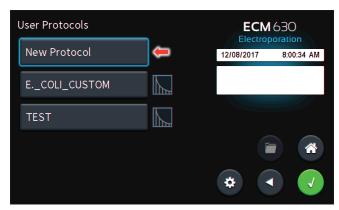

Use keyboard to name protocol.

Tap the Green Check icon to save.

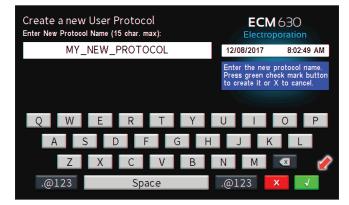

#### **Creating New Protocols**

On the home screen, tap User Protocols icon.

| Main Menu        |   | ECM 6<br>Electropor |          |
|------------------|---|---------------------|----------|
| Preset Protocols |   | 10/09/2017          | 15:41:24 |
| User Protocols   | ÷ |                     |          |
|                  |   |                     |          |
|                  |   |                     |          |
|                  |   | *                   |          |

Tap your newly saved protocol.

| User Protocols  | ECM<br>Electrop | 1630<br>poration |
|-----------------|-----------------|------------------|
| New Protocol    | 12/08/2017      | 8:04:05 AM       |
| ECOLI_CUSTOM    |                 |                  |
| MY_NEW_PROTOCOL |                 |                  |
| TEST            |                 |                  |
|                 | *               |                  |

Tap the Voltage icon.

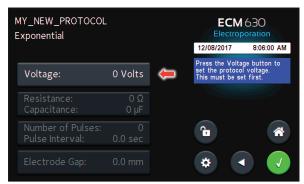

Use the numeric keypad to set voltage.

Tap the **Green Check** icon to save.

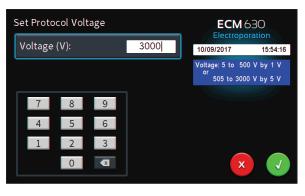

## **Creating New Protocols (continued)**

Tap the Resistance / Capacitance icon.

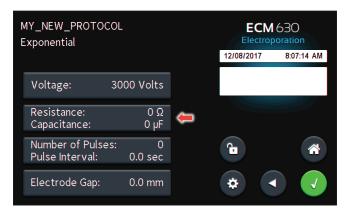

Use the numeric keypad to set resistance.

#### Set Resistance and Capacitance **ECM**630 $\mathbf{2}$ Resistance $(\Omega)$ : 75 15:57:58 10/09/2017 With Voltage set to 3000 V Resistance: 50 to 1575 $\Omega$ in multiples of 25 $\Omega$ Capacitance (µF): 8 9 7 4 5 6 3 1 2 0 X

Tap the Capacitance  $(\mu F)$  icon.

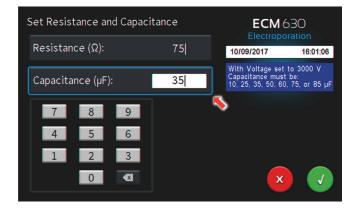

Use numeric keypad to set Capacitance. Tap **Green Check** icon to accept values. Tap the Number of Pulses / Pulse Interval icon.

| MY_NEW_PROTOCOL<br>Exponential       |               |   |            | 630<br>poration |
|--------------------------------------|---------------|---|------------|-----------------|
|                                      |               |   | 12/08/2017 | 8:08:31 AM      |
| Voltage: 30                          | 000 Volts     |   |            |                 |
| Resistance:<br>Capacitance:          | 75 Ω<br>35 μF |   |            |                 |
| Number of Pulses:<br>Pulse Interval: | 0<br>0.0 sec  | ŧ | <b>C</b>   | *               |
| Electrode Gap:                       | 0.0 mm        |   | *          |                 |

Use the numeric keypad to set the number of pulses.

| Set Number of Pulses & In | terval | <b>ECM</b> 630<br>Electroporation |
|---------------------------|--------|-----------------------------------|
| Number of Pulses:         | 1      | 10/09/2017 16:05:53               |
| Pulse Interval (sec):     | 0      | Number of Pulses: 1 to 1          |
| 7 8 9<br>4 5 6            |        |                                   |
| 1 2 3                     |        | × 🗸                               |

Tap the **Pulse Interval (sec)** icon.

Use the numeric keypad to set the interval between pulses. Tap the **Green Check** icon to save.

NOTE: Intervals must only be set when performing multiple pulsing.

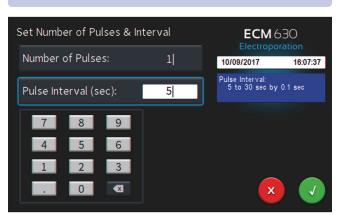

## **Creating New Protocols (continued)**

Tap the Electrode Gap icon.

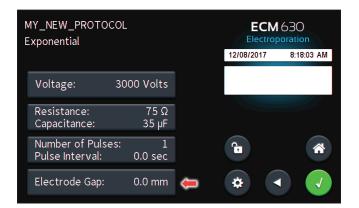

Use the numeric keypad to set the gap between electrodes.

Tap the Green Check icon to save.

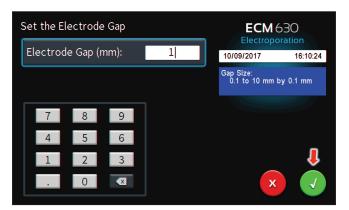

Tap the **Green Check** icon to proceed to the run screen.

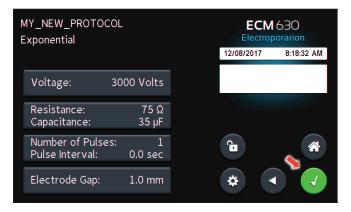

View your protocol.

To run, tap the **Omega** icon.

| Run Protocol                         |       |      | ECM<br>Electrop |            |
|--------------------------------------|-------|------|-----------------|------------|
| MY_NEW_PROTOCOL<br>Exponential Decay |       |      | 12/08/2017      | 8:19:33 AM |
|                                      | 🖬 Set | Meas |                 |            |
| Voltage (V):                         | 3000  |      |                 |            |
| Time Const. (ms):                    |       |      | Plate           |            |
| Resistance (Ω):                      | 75    |      | Handler         |            |
| Capacitance (µF):                    | 35    |      |                 |            |
| # of Pulses:                         | 1     |      |                 |            |
| Pulse Interval (sec):                |       |      | <u> </u>        | 2          |
| Gap Width (mm):                      | 1     |      |                 |            |
| Meas. Load (Ω):                      |       |      |                 | GO         |
|                                      |       |      |                 |            |

With load measurement OK, press the **Green 'Go'** icon to run protocol.

| Run Protocol                         |      |      | ECM<br>Electropo |            |
|--------------------------------------|------|------|------------------|------------|
| MY_NEW_PROTOCOL<br>Exponential Decay |      |      | 12/08/2017       | 8:21:36 AM |
|                                      | Set  | Meas |                  |            |
| Voltage (V):                         | 3000 |      |                  |            |
| Time Const. (ms):                    | 1.16 |      | Plate            |            |
| Resistance (Ω):                      | 75   |      | Handler          |            |
| Capacitance (µF):                    | 35   |      |                  |            |
| # of Pulses:                         | 1    |      |                  |            |
| Pulse Interval (sec):                |      |      | Ω                |            |
| Gap Width (mm):                      | 1    |      |                  |            |
| Meas. Load (Ω):                      | 59   |      |                  | GO         |
|                                      |      |      |                  |            |

Once protocol is complete, data regarding your pulse is displayed and stored in the systems logs for future use.

You may continue pulsing, go back to set-up screen, or to the home screen.

**NOTE:** See the Protocol Manager Software section for instructions on viewing and downloading log data.

| Run Protocol          |      |      | ECM 630<br>Electroporation |
|-----------------------|------|------|----------------------------|
| MY_NEW_PROTOCOL       |      |      | 12/08/2017 8:22:16 AM      |
| Exponential Decay     |      |      | 12/06/2011 0.22.10 AM      |
|                       | Set  | Meas | Pulses delivered = 1       |
| Voltage (V):          | 3000 | 2656 | PRESS TO CLEAR MESSAGE     |
| Time Const. (ms):     | 1.16 | 1.23 | Plate                      |
| Resistance (Ω):       | 75   |      | Handler                    |
| Capacitance (µF):     | 35   |      |                            |
| # of Pulses:          | 1    |      |                            |
| Pulse Interval (sec): |      |      | $\Omega$                   |
| Gap Width (mm):       | 1    |      |                            |
| Meas. Load (Ω):       | 59   | 52.8 | GO                         |
|                       |      |      |                            |

#### **Using an HT Plate Handler**

Plug the HT Plate Handler into the front ports of the ECM 630 unit. Select desired protocol (preset protocol or user protocol) Double tap desired cells.

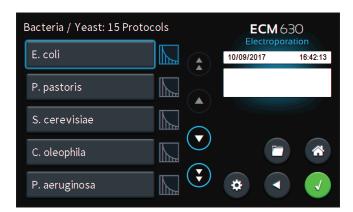

#### Review parameters.

Tap Plate Handler icon.

| Exponential Decay         Voltage (V):         1800           Time Const. (ms):         5           Resistance (Ω):         200           Capacitance (µF):         25           # of Pulses:         1  | Run Protocol          |          |            | M 630 |          |
|----------------------------------------------------------------------------------------------------|-----------------------|----------|------------|-------|----------|
| Set         Meas           Voltage (V):         1800           Time Const. (ms):         5           Resistance (Ω):         200           Capacitance (µF):         25           # of Pulses:         1 | E. coli #210          |          | 10/09/2017 |       | 16:42:55 |
| Time Const. (ms);         5           Resistance (Ω);         200           Capacitance (μF);         25           # of Pulses;         1                                                                | Exponential Decay     | set Meas |            |       |          |
| Resistance (Ω):         200         Plate Handler           Capacitance (μF):         25         1         1                                                                                             | Voltage (V):          | 1800     |            |       |          |
| Resistance (Ω):         200         Handler           Capacitance (μF):         25         1         1                                                                                                   | Time Const. (ms):     | 5        | Plate      |       |          |
| # of Pulses: 1                                                                                                    | Resistance (Ω):       |          |            |       |          |
|                                                                                                    | Capacitance (µF):     | 25       | 1          |       |          |
| Pulse Interval (see):                                                                                                    | # of Pulses:          | 1        | •          | 0     |          |
|                                                                                                    | Pulse Interval (sec): |          |            | \$2   | Î        |
| Gap Width (mm): 1                                                                                                    | Gap Width (mm):       | 1        |            |       |          |
| Meas. Load (Ω): 🤇                                                                                                    | Meas. Load (Ω):       |          |            |       | GO       |

Using the numeric keypad icon, type the number of columns being pulsed.

Tap the Green Check icon to save.

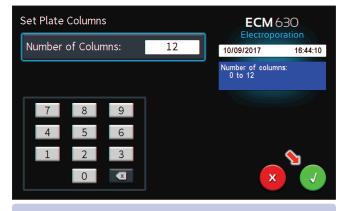

**NOTE:** Note the message box. It will indicate how many pulses should be set on the HT plate handler. This number will be a combination of both pre-pulse resistance measurements and DC pulses.

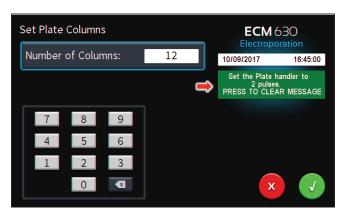

Review parameters.

Set the HT plate handler with the correct number of pre-pulse resistance measurement and DC pulses.

Tap green Information Screen to clear message.

Tap the Green 'Go' icon to run protocol.

| Run Protocol          |      |      |      | ECM 630<br>Electroporation |            |  |
|-----------------------|------|------|------|----------------------------|------------|--|
| E. coli #210          |      |      |      | 10/09/2017                 | 16:45:39   |  |
| Exponential Decay     | V KK | Set  | Meas |                            |            |  |
| Voltage (V):          |      | 1800 |      |                            |            |  |
| Time Const. (ms):     |      |      |      | Plate                      |            |  |
| Resistance (Ω):       |      | 200  |      | Handler                    | 12 Columns |  |
| Capacitance (µF):     |      | 25   |      |                            |            |  |
| # of Pulses:          |      | 1    |      |                            | 0          |  |
| Pulse Interval (sec): |      |      |      |                            |            |  |
| Gap Width (mm):       |      | 1    |      |                            |            |  |
| Meas. Load (Ω):       |      |      |      |                            | GO         |  |
|                       |      |      |      |                            |            |  |

The Red 'x' icon can be used to stop the protocol at any time.

**NOTE:** Generator will display readings after first and last pulse of each column.

| Run Protocol          |      |      | ECM 630<br>Electroporation |
|-----------------------|------|------|----------------------------|
| E. coli #210          |      |      | 10/09/2017 16:49:47        |
| Exponential Decay     | Set  | Meas | Pulses delivered = 1       |
| Voltage (V):          | 1800 | 1742 | PRESS TO CLEAR MESSAGE     |
| Time Const. (ms):     |      | 2.55 | Plate                      |
| Resistance (Ω):       | 200  |      | Handler 12 Columns         |
| Capacitance (µF):     | 25   |      |                            |
| # of Pulses:          | 1    |      |                            |
| Pulse Interval (sec): |      |      |                            |
| Gap Width (mm):       | 1    |      |                            |
| Meas. Load (Ω):       |      | 212  | ▲ X                        |
|                       |      |      |                            |

## Using an HT Plate Handler (continued)

Once protocol is complete, data regarding your pulse is displayed and stored in the systems logs for future use.

You may continue pulsing, go back to the settings screen or protocol select screen, or to the home screen.

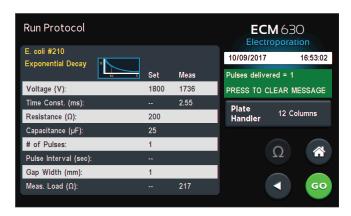

## **Using Specialty Electrodes**

Plug the specialty electrodes into the front ports of the BTX ECM 630.

Scroll through available protocols.

Double tap desired selection (Preset Protocol or User Protocol).

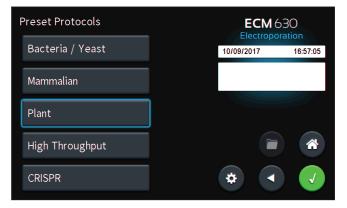

Scroll through available tissue/cell types.

Double tap desired tissue/cell.

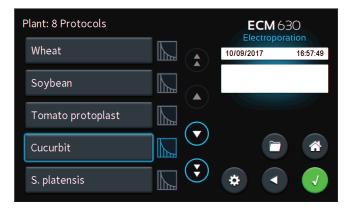

Review parameters.

Position electrodes on area being electroporated.

To run tap the **Omega** icon.

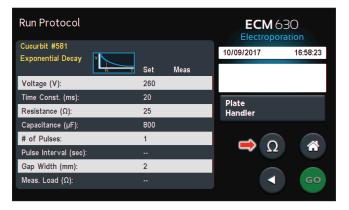

With load measurement OK, press the **Green 'Go'** icon to run protocol.

| Run Protocol                       |      |      | ECM (      |          |
|------------------------------------|------|------|------------|----------|
| Cucurbit #581<br>Exponential Decay |      |      | 10/09/2017 | 16:58:52 |
| Exponential Decay                  | Set  | Meas |            |          |
| Voltage (V):                       | 260  |      |            |          |
| Time Const. (ms):                  | 17.6 |      | Plate      |          |
| Resistance (Ω):                    | 25   |      | Handler    |          |
| Capacitance (µF):                  | 800  |      |            |          |
| # of Pulses:                       | 1    |      |            |          |
| Pulse Interval (sec):              |      |      | 12         |          |
| Gap Width (mm):                    | 2    |      |            |          |
| Meas. Load (Ω):                    | ОК   |      |            | GO       |
|                                    |      |      |            |          |

While the pulse is being delivered, the **Red 'x'** icon can be used to stop the protocol at any time.

**NOTE:** Generator will display readings after first and last pulse.

| Run Protocol          |       |      | ECM 630<br>Electroporation |
|-----------------------|-------|------|----------------------------|
| Cucurbit #581         | _     |      | 10/09/2017 17:01:18        |
| Exponential Decay     | ₹ Set | Meas | Pulses delivered = 1       |
| Voltage (V):          | 260   | 265  | PRESS TO CLEAR MESSAGE     |
| Time Const. (ms):     |       | 19.3 | Plate                      |
| Resistance (Ω):       | 25    |      | Handler                    |
| Capacitance (µF):     | 800   |      |                            |
| # of Pulses:          | 1     |      | Ω                          |
| Pulse Interval (sec): |       |      |                            |
| Gap Width (mm):       | 2     |      |                            |
| Meas. Load (Ω):       |       | 183  | X                          |

## **Using Specialty Electrodes**

Once protocol is complete, data regarding your pulse is displayed and stored in the systems logs for future use.

You may continue pulsing, go back to the settings screen or the protocol select screen, or to the home screen.

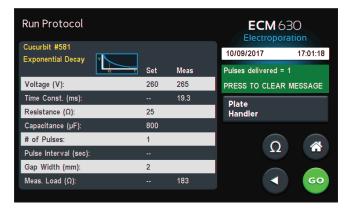

# **Managing Protocols**

All preset and user protocols are stored in the protocol list for ongoing use. Over time, you may want to manage previously created protocols to keep your protocol list easy to navigate. In addition, the ecm 630 allows you to export protocol information to an externally connected generator or to a computer that will be used to control operation. This section describes the file management facilities available on the ECM 630.

Preset protocols cannot be edited or deleted but may be saved as a new user protocol where they can be edited, deleted or renamed.

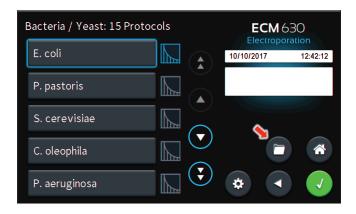

## Saving a Copy of a Protocol

Follow these instructions to save a copy of a protocol under a new name:

 From the list of available protocols, select (press once) the protocol you want to save a copy of, then choose the File Options icon to enter the File Options screen.

NOTE: If saving a **Preset Protocol** as a new **User Protocol**, the **File Options** icon will directly open up to the **Protocol Name** screen.

- 2. Choose **Save As/Copy** to access the **Protocol Name Entry** screen. The current protocol name will be displayed in the text entry box.
- On the Protocol Name screen, type the new name for your protocol using the onscreen keyboard. Choose the Symbols / Numbers icon (.@123) to display the list of available numbers and symbols that can be included in the protocol name. To switch the keyboard back to letters mode, choose the Letters icon (ABC). [15 characters maximum]
- 4. When finished entering the new Protocol Name, choose the **Green Check** icon to save your changes.

## **Renaming a Protocol**

Follow these instructions to rename a previously saved user protocol:

1. From the list of available protocols, select (press once) the protocol you want to rename, then choose the **File Options** icon to enter the **File Options** screen.

| Options for: "E. COLI CUS | ТОМ" | ECM 6<br>Electropo |          |
|---------------------------|------|--------------------|----------|
| Save As                   |      | 10/10/2017         | 12:43:46 |
| Rename                    | æ    |                    |          |
| Delete                    |      |                    |          |
|                           |      |                    |          |
|                           |      |                    |          |

- 2. Choose Rename to access the Protocol Name Entry screen.
- On the Protocol Name screen, type the new name for your protocol using the onscreen keyboard. Choose the Symbols / Numbers icon (.@123) to display the list of available numbers and symbols that can be included in the protocol name. To switch the keyboard back to letters mode, choose the Letters icon (ABC). [15 characters maximum]
- 4. When finished entering the new protocol name, choose the **Green Check** icon to save your changes.

# **Managing Protocols**

### **Deleting a Protocol**

NOTE: Preset protocols cannot be deleted.

On the home screen, tap the User Protocols icon.

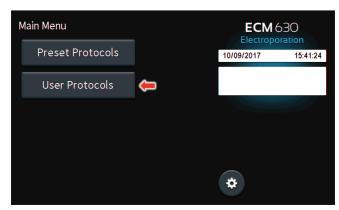

Tap the protocol you wish to delete.

#### Tap Folder icon.

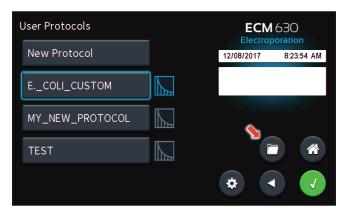

Tap Delete icon.

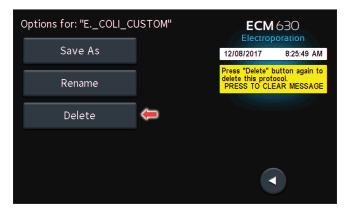

Confirm delete by tapping the **Delete** icon again.

| Options for: "ECOLI_CU | JSTOM"       | ECM<br>Electrop                                       |                                       |
|------------------------|--------------|-------------------------------------------------------|---------------------------------------|
| Save As                |              | 12/08/2017                                            | 8:25:49 AM                            |
| Rename                 |              | Press "Delete" b<br>delete this proto<br>PRESS TO CLE | utton again to<br>ocol.<br>AR MESSAGE |
| Delete                 | <del>ļ</del> |                                                       |                                       |
|                        |              |                                                       |                                       |
|                        |              |                                                       |                                       |

Protocol has been removed from the menu.

#### **Password Protecting a User Protocol**

On the home screen, tap the **User Protocols** icon.

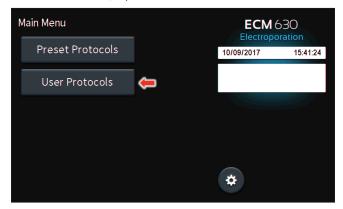

Double tap protocol you wish to password protect.

User Protocols New Protocol E.\_COLI\_CUSTOM MY\_NEW\_PROTOCOL TEST Constraints Constraints C

View the protocol.

Tap the **Open Lock** icon.

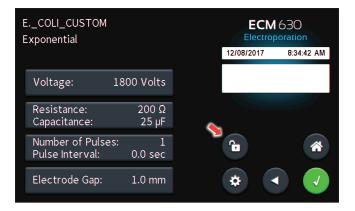

Confirm password protection by tapping the **Open Lock** icon again.

| ECOLI_CUSTOM<br>Exponential         |                 |                                 | A 630                     |
|-------------------------------------|-----------------|---------------------------------|---------------------------|
|                                     |                 | 12/08/2017                      | 8:35:15 AM                |
| Voltage:                            | 1800 Volts      | Press the Loc<br>to lock the pr | k button again<br>otocol. |
| Resistance:<br>Capacitance:         | 200 Ω<br>25 μF  |                                 |                           |
| Number of Pulse:<br>Pulse Interval: | s: 1<br>0.0 sec | <u>C</u>                        | *                         |
| Electrode Gap:                      | 1.0 mm          | *                               |                           |

Use the numeric keypad to set the password.

Tap the Green Check icon to save.

| Set the Protocol Passwo | ord      | ECM<br>Electrop            |              |
|-------------------------|----------|----------------------------|--------------|
| Protocol Password:      | 12345678 | 12/08/2017                 | 8:36:49 AM   |
| L                       |          | Password:<br>1 to 8 digits | (1-99999999) |
| 7 8 9                   |          |                            |              |
| 4 5 6                   |          |                            |              |
| 1 2 3                   |          |                            | Ļ            |
| 0                       |          | ,                          |              |

The protocol is now locked against modifications.

To unlock press the **Lock** icon. Type in the password then Tap the **Green Check** icon.

| ECOLI_CUSTOM<br>Exponential          |                |                                                  | M 630      |
|--------------------------------------|----------------|--------------------------------------------------|------------|
|                                      |                | 12/08/2017                                       | 8:37:15 AM |
| Voltage: 1                           | 800 Volts      | Protocol is lo<br>Press the Loc<br>enter the pro |            |
| Resistance:<br>Capacitance:          | 200 Ω<br>25 μF | Ļ                                                |            |
| Number of Pulses:<br>Pulse Interval: | 1<br>0.0 sec   | â                                                | *          |
| Electrode Gap:                       | 1.0 mm         | *                                                |            |

## Installation

Download the software from BTX website www.btxonline.com. Click on **Technical Resources** drop-down menu and select **Downloads**. Download and install file named **Protocol Manager**.

#### NOTE: Compatible with Windows® XP or later.

- 1. Connect the generator to the PC using a USB cable.
- 2. Turn the generator on.
- 3. Start Protocol Manager.
- 4. Select the proper COM port.

## **Overview**

Protocol Manager allows the user to:

- Upload protocols from the ECM 630 generator to a PC.
- Download protocols from a PC to the ECM 630 generator.
- Upload log files from the ECM 630 generator to a PC.

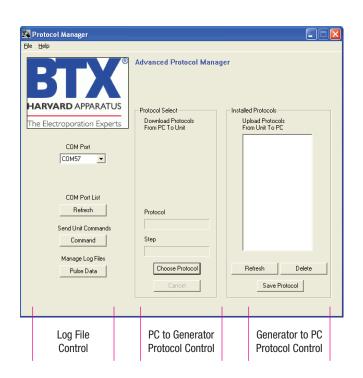

## **Upload from Generator to PC**

- 1. Select Protocol(s).
- 2. Click 'Save Protocol'.

**NOTE:** *Hit 'Refresh' to update the list after creating or editing protocols on the ECM 630 generator.* 

| 🔀 Protocol Manager          |                        |                      |
|-----------------------------|------------------------|----------------------|
| <u>File H</u> elp           |                        |                      |
| BLX                         | Advanced Protocol Mana | ager                 |
| HARVARD APPARATUS           | Protocol Select        | Installed Protocols  |
|                             | Download Protocols     | Upload Protocols     |
| The Electroporation Experts | From PC To Unit        | From Unit To PC      |
| CDM Port<br>COM57 🗾         |                        | F<br>Vas_smooth_musc |
| COM Port List               |                        |                      |
|                             |                        |                      |
| Refresh                     | Protocol               |                      |
| Send Unit Commands          |                        |                      |
| Command                     | Step                   |                      |
| Manage Log Files            |                        |                      |
| Pulse Data                  | Choose Protocol        | Refresh Delete       |
|                             | Cancel                 | Save Protocol        |

- 3. Select the drive and folder location.
- 4. Click 'Save'.

| ?⊠     |   |
|--------|---|
| ? 🗙    |   |
|        |   |
|        |   |
|        |   |
|        |   |
|        |   |
|        |   |
| Save   |   |
| Lancel |   |
|        | ] |
|        |   |

## **Download from PC to Generator**

- 1. Click 'Choose Protocol'.
- 2. Select protocol(s) to download.
- 3. Click 'Open'.

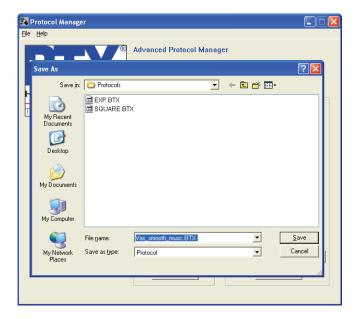

**NOTE:** If a protocol already exists on the ECM 630 generator, Protocol Manager will not overwrite the file if you attempt to re-download it.

| 👪 Protocol Manager                                       |                                   |                                                            |
|----------------------------------------------------------|-----------------------------------|------------------------------------------------------------|
| <u>File H</u> elp                                        |                                   |                                                            |
| BTCK<br>HARVARD APPARATUS<br>The Electroporation Experts | Advanced Protocol Manag           | Installed Protocols<br>Upload Protocols<br>From Unit To PC |
| COM Port                                                 | nent                              | EXP<br>F<br>smooth_musc                                    |
| COM Port List<br>Refresh                                 | Protocol EXP is already on the un | nit, skipping.                                             |
| Send Unit Commands<br>Command                            | EXP.BTX<br>Step                   |                                                            |
| Manage Log Files<br>Pulse Data                           | Step #0 Choose Protocol Cancel    | Refresh Delete Save Protocol                               |
|                                                          |                                   |                                                            |

4. Protocol name being downloaded is shown.

| 🔀 Protocol Manager          |                                       |                                     |
|-----------------------------|---------------------------------------|-------------------------------------|
| <u>File H</u> elp           |                                       |                                     |
| BLX                         | Advanced Protocol Mana                | ager                                |
| HARVARD APPARATUS           | Protocol Select                       | Installed Protocols                 |
| The Electroporation Experts | Download Protocols<br>From PC To Unit | Upload Protocols<br>From Unit To PC |
| COM Port<br>COM57 💌         |                                       | F<br>Vas_smooth_musc                |
| COM Port List               |                                       |                                     |
| Refresh                     | Protocol                              |                                     |
| Send Unit Commands 🦯        |                                       |                                     |
| Command                     | Step                                  |                                     |
| Manage Log Files            | Step #0                               | 1                                   |
| Pulse Data                  | Choose Protocol                       | Refresh Delete                      |
|                             | Cancel                                | Save Protocol                       |
|                             |                                       |                                     |

## **Upload Log Files**

- 1. On the main screen, click 'Pulse Data'.
- 2. Select your desired files or folders and then click 'Transfer'.

**NOTE:** Files should be backed up periodically. The generator's SD card can store up to approximately 100,000 files.

| Day Subditectory Selected           Corrange         Log Files           2013/02         1304/24         161/351 TxT         164/20 TxT           2013/03         1304/24         161/351 TxT         164/30 TxT           2017/01         1304/25         161/351 TxT         164/30 TxT           12012/02         1304/26         161/351 TxT         164/30 TxT           12012/01         1304/26         161/351 TxT         164/30 TxT           12012/01         1304/26         161/36 TxT         164/30 TxT           12012/01         1204/26         161/36 TxT         164/30 TxT           12012/01         1204/26         161/36 TxT         164/30 TxT           12012/01         1204/27 TxT         164/30 TxT         164/30 TxT           12012/01         164/30 TxT         164/30 TxT         164/30 TxT           12012/01         164/30 TxT         164/30 TxT         164/30 TxT           12012/01         164/30 TxT         164/30 TxT         164/30 TxT           12012/01         164/30 TxT         164/30 TxT         164/30 TxT           12012/01         164/30 TxT         164/30 TxT         164/30 TxT           1204/30 TxT         164/30 TxT         164/30 TxT         164/30 |                    | Experimenta        |                                                                                                    |                                                                                                    |   |
|----------------------------------------------------------------------------------------------------|--------------------|--------------------|----------------------------------------------------------------------------------------------------|----------------------------------------------------------------------------------------------------|---|
| 2013/03         130/24         161515 FNT         16430 FNT           2073/04         130/25         161528 FNT         164321 FNT           2070/01         130/25         1614321 FNT         164321 FNT           15100 FNT         154321 FNT         164432 FNT         164432 FNT           15202 FNT         164432 FNT         164432 FNT         16459 FNT           15212 FNT         16459 FNT         16200 FNT         16200 FNT           152247 FNT         16459 FNT         15236 FNT         15236 FNT           15235 FNT         15236 FNT         15232 FNT         15232 FNT           15232 FNT         15232 FNT         15232 FNT         15232 FNT           15232 FNT         15232 FNT         15232 FNT         15232 FNT           15232 FNT         15232 FNT         15232 FNT         15232 FNT           15232 FNT         15232 FNT         15232 FNT         15232 FNT                                                                                                    | Year-Month         | Day Subdire<br>Day | ctory Selected<br>Log Files                                                                                                    |                                                                                                    |   |
| 16349 TAT<br>162959 TAT<br>163046 TAT<br>16421 TAT<br>16423 TAT                                                                                                    | 2013-03<br>2013-04 | 130424<br>130425   | 161515 TxT<br>161528 TxT<br>161343 TxT<br>161343 TxT<br>161343 TxT<br>162032 TxT<br>162121 TxT<br>162221 TxT<br>162247 TxT<br>162246 TxT<br>162546 TxT<br>162565 TxT<br>162655 TxT<br>162822 TxT<br>162822 TxT<br>162822 TxT<br>162830 TxT<br>16293 TxT<br>16293 | 164305.757<br>164321.757<br>164415.757<br>164432.757<br>164458.757<br>164458.757<br>164503.757<br>164657.757<br>164657.757 | > |

**NOTE:** Log Files are saved as a tab delimited text file. They can be opened with any common text editor like Notepad or by using spreadsheet software such as Excel.

|    | LE HOME INS       | ERT PAGE LAYOUT          | FORMULAS DJ        | ATA REVIEW      | VIEW ADD-INS       |                     |               |                   |    |   |   |
|----|-------------------|--------------------------|--------------------|-----------------|--------------------|---------------------|---------------|-------------------|----|---|---|
|    |                   |                          |                    |                 |                    |                     |               |                   |    |   | ' |
| F8 | * i >             | <ul> <li>✓ fx</li> </ul> |                    |                 |                    |                     |               |                   |    |   |   |
|    | A                 | в                        | с                  | D               | E                  | F                   | G             | н                 | I  | 1 |   |
|    | Date (MM/DD/YYYY) |                          | Model              | Mode            | Serial Number      | <b>GUI Firmware</b> | DC Firmware   |                   |    |   |   |
|    | 12/6/2017         | 20:49:45                 | ECM 630            | Electroporation | G330001            | 4.0.0               | 2.0.0         |                   |    |   |   |
|    |                   |                          |                    |                 |                    |                     |               |                   |    |   |   |
|    | Protocol Name     |                          |                    |                 | Pulse Interval (se | Gap (mm)            | Plate Columns | Resistance (Ohms) |    |   |   |
|    | E. Coli #210      | Exponential              | 1800               | 1               | 0                  | 1                   | a             | 200               | 25 |   |   |
|    |                   |                          |                    |                 |                    |                     |               |                   |    |   |   |
|    | DC Pulses         |                          | Time Constant (us) |                 |                    |                     |               |                   |    |   |   |
|    | Pulse 1           | 1760.99                  | 4986               | 199             |                    |                     |               |                   |    |   |   |
| 1  |                   |                          |                    |                 |                    |                     |               |                   |    |   |   |
|    |                   | Status Code              |                    |                 |                    |                     |               |                   |    |   |   |
| 1  | Complete          | 0x0000000.00000000       | (No error.)        |                 |                    |                     |               |                   |    |   |   |
| 3  |                   |                          |                    |                 |                    |                     |               |                   |    |   |   |
| 4  |                   |                          |                    |                 |                    |                     |               |                   |    |   |   |
| 5  |                   |                          |                    |                 |                    |                     |               |                   |    |   |   |
| 6  |                   |                          |                    |                 |                    |                     |               |                   |    |   |   |
| 7  |                   |                          |                    |                 |                    |                     |               |                   |    |   |   |
| 8  |                   |                          |                    |                 |                    |                     |               |                   |    |   |   |
| 9  |                   |                          |                    |                 |                    |                     |               |                   |    |   |   |
| D  |                   |                          |                    |                 |                    |                     |               |                   |    |   |   |
| 1  |                   |                          |                    |                 |                    |                     |               |                   |    |   |   |
|    | 204945            | (+)                      |                    |                 |                    | : 4                 |               |                   |    |   |   |

3. Select the drive or folder location.

#### **Troubleshooting Protocol Manager**

- 1. Do not upload/download protocols while generator is running. Program works best while generator is idle on protocol setup screen.
- 2. Order of Operations:

A. Connect USB.

B. Turn generator on.

C. Start Protocol Manager program.

## Installation

Download the software from the BTX website www.btxonline.com. Click on **Technical Resources** drop-down menu and select **Downloads**. Download and install file named **Remote Screen Interface**.

**NOTE:** During the installation, it will ask you to provide a location to install your application files. There is a known issue with this installer where it will not actually create this directory.

## Overview

**Remote Screen Interface** allows you to control the ECM 630 remotely. When you click on the computer screen, you control the generator.

While the ECM 630 generator is connected to the computer via USB, open the Control Panel and select **System and Security**, and then **System**. Click **Device Manager** on the left hand menu. Under **Ports**, search for the 'USB serial port for ECM 630.' This will show the COM Port to which the generator is connected, as shown below.

| A Device Manager                                    |  |
|-----------------------------------------------------|--|
| Eile Action View Help                               |  |
|                                                     |  |
| ▲ 🚔 cbickoff-07                                     |  |
| ▶ ··· Computer                                      |  |
| Disk drives                                         |  |
| - The Display adapters                              |  |
| DVD/CD-ROM drives                                   |  |
| - Ū <sub>ji</sub> Human Interface Devices           |  |
| > - 🟺 IEEE 1394 Bus host controllers                |  |
| > - Keyboards                                       |  |
| ▶ <sup>®</sup> Mice and other pointing devices      |  |
| - 🖳 Monitors                                        |  |
| ⊳-2 Network adapters                                |  |
| Ports (COM & LPT)                                   |  |
| - T Communications Port (COM1)                      |  |
| ECP Printer Port (LPT1)                             |  |
| USB serial port for BTX Gemini (COM25)              |  |
| Processors                                          |  |
| Sound, video and game controllers                   |  |
|                                                     |  |
| Jystem devices     Universal Serial Bus controllers |  |
| USB Virtualization                                  |  |
| p - w OSD virtualization                            |  |
|                                                     |  |
|                                                     |  |
|                                                     |  |
|                                                     |  |
|                                                     |  |
|                                                     |  |

Once the COM port is known, open the Remote Screen Interface application. Choose the correct COM port and click 'Connect'.

| Remote Screen Interface                                        |                         |             | _0 |
|----------------------------------------------------------------|-------------------------|-------------|----|
| BTCX®                                                          | Remote Screen Interface | Version 1.6 |    |
| The Electroporation Experts                                    |                         |             |    |
| Senal Port Not Connected.                                      |                         |             |    |
| Serial Port Baud Rate<br>5 5 5 5 5 5 5 5 5 5 5 5 5 5 5 5 5 5 5 |                         |             |    |

You should now be able to control your ECM 630 generator remotely.

| Remote Screen Interface     | ×                          |
|-----------------------------|----------------------------|
| HARVARD APPARATUS           | mote Screen Interface      |
| The Electroporation Experts |                            |
|                             |                            |
| Main Menu                   | ECM 630<br>Electroporation |
| Preset Protocols            | 10/09/2017 14:44:32        |
| User Protocols              |                            |
|                             |                            |
|                             |                            |
|                             |                            |
|                             | *                          |
|                             |                            |
| Serial Port Baud Rate       | et 🌒                       |

# **Generator Specifications**

#### ECM 630

| Exponential Decay Wave Pulse Ranges                                                      |                                          |  |
|------------------------------------------------------------------------------------------|------------------------------------------|--|
| Voltage Range                                                                            |                                          |  |
| LV Mode                                                                                  | 5 to 500 in 1 V steps                    |  |
| HV Mode 505 to 3000 in 5 V steps                                                         |                                          |  |
| Voltage Accuracy                                                                         |                                          |  |
| LV Mode                                                                                  | 5%                                       |  |
| HV Mode                                                                                  | 5%                                       |  |
| Time Constant Range                                                                      |                                          |  |
| LV Mode                                                                                  | 1 ms to 5.158 s                          |  |
| HV Mode                                                                                  | 0.5 ms to 133.875 ms                     |  |
| Multiple Pulsing         1 to 2 per sample depending on device's current amplitude limit |                                          |  |
| Pulse Interval   5 to 30 s                                                               |                                          |  |
| Capacitance in µF                                                                        |                                          |  |
| LV Mode                                                                                  | 25 to 3275 μF in 25 μF steps             |  |
| HV Mode 10, 25, 35, 50, 60, 75, 85 μF                                                    |                                          |  |
| <b>Available Internal Resist</b>                                                         | ance Selections                          |  |
| LV Mode 25 to 1575 Ω in 25 Ω steps                                                       |                                          |  |
| HV Mode                                                                                  | 50 to 1575 $\Omega$ in 25 $\Omega$ steps |  |
| Sample Resistance (Load                                                                  | I)                                       |  |
| LV Mode                                                                                  | PL ≤100 ms, load ≥8 to 9 Ω               |  |
|                                                                                          | PL >100 ms, load $\geq$ 100 $\Omega$     |  |
| HV Mode                                                                                  | Load ≥40 Ω                               |  |
| Other Specifications                                                                     |                                          |  |
| Charging Time                                                                            | LV <7 s, HV <4 s                         |  |
| Monitoring         Pulse Voltage, Width, Droop %           and Sample Resistance         |                                          |  |
| Display                                                                                  | 7.0-in color display                     |  |
| Controls                                                                                 | Touch Screen                             |  |
| Programmability                                                                          | Storage over 1000 Protocols              |  |
| Arc Control                                                                              | Yes                                      |  |

| Other Specifications                 |                                                      |
|--------------------------------------|------------------------------------------------------|
| Interlock Switches                   | Yes                                                  |
| Pre-Pulse Sample<br>resistance check | Yes                                                  |
| Pulse Over Current<br>Protection     | Yes                                                  |
| PC control                           | Yes                                                  |
| PC communications                    | Yes                                                  |
| Log Report                           | Yes                                                  |
| Remote Operation                     | Yes                                                  |
| Foot Switch Control                  | Yes                                                  |
| Power Ratings                        | 35 W idle and 350 W pulsing                          |
| Input Voltage ratings                | 100 to 240 VAC                                       |
| Dimensions (H x W x D)<br>inches     | 12.75 x 11.25 x 8.5                                  |
| Weight                               | ~16 lb                                               |
| Warranty                             | 2 years                                              |
| <b>Operating Temperature</b>         | 4°C to 40°C (40°F to 104°F)                          |
| Storage Temperature                  | -10°C to 70°C (14°F to 158°F)                        |
| <b>Operating Humidity</b>            | 20% to 80% RH, non-condensing                        |
| Storage Humidity                     | 20% to 80% RH, non-condensing                        |
| Mode of Operation                    | Continuous                                           |
| Classification                       | Class I                                              |
| Pollution                            | IP2X                                                 |
| Installation                         | Category II                                          |
| Supplier Name                        | BTX                                                  |
| Supplier Address                     | 84 October Hill Rd.<br>Holliston, MA 01746           |
| Supplier Phone Number                | 508-893-8999                                         |
| Regulatory Certifications            | CE, ETL (UL, CSA), FCC, WEEE, EU<br>RoHS & CB Scheme |

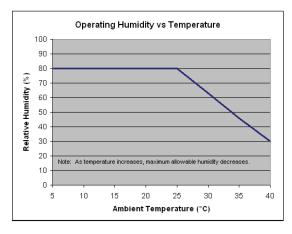

The ECM 630 generator requires no special maintenance other than keeping it clean.

To clean the exterior surfaces, use a lint-free cloth to remove loose dust. Use care to avoid scratching the clear display window. For more efficient cleaning, use a soft cloth dampened (not soaked) with an aqueous solution of 75% isopropyl alcohol, or a mild detergent.

## **Fuse Replacement**

#### **Key Information**

- 1. Make sure the power cord is disconnected from the main supply before servicing the fuse.
- 2. Use only Type 3AG, 1/4 x 11/4-in, 5 amp, 250 volt; Type T (time delay) fuses.

Turn off power and remove power cord from power module. Use a straight blade screwdriver to pry open the access door. Remove the fuse holder and then remove the fuses from this holder as shown in figure below. Replace fuses, and then replace the fuse holder.

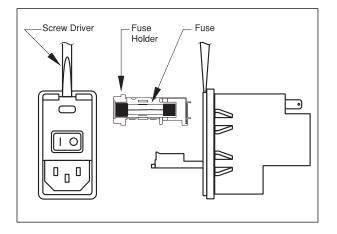

## Battery Replacement (Underside of Instrument)

- 1. Disconnect from mains power supply.
- 2. Remove screw and swing cover to the side.
- 3. Slide battery out from under clip.
- 4. Install Lithium Coin Battery: 3 V, 16 mm CR1620 by sliding under clip with positive side facing out.

**CAUTION:** Use only same type and rated battery. Observe polarity when installing.

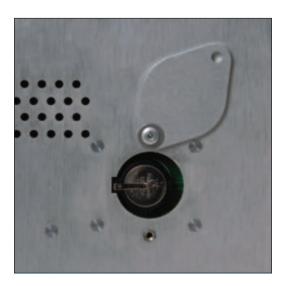

## USB Virtual CommPort Driver Installation

When you connect the ECM 630 to a computer via USB for the first time, Windows<sup>®</sup> will seek to install a driver for communication. The following section details the installation of the Virtual CommPort Driver supplied with the ECM 630.

 Connect the ECM 630 generator to the computer via USB. Open the control panel and select System and Security and then System. Click Device Manager on the left hand menu.

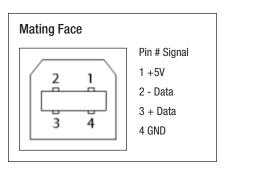

| Control Panel >             | System and Security + System                 |                                                     | • 67 Search Control Panel |
|-----------------------------|----------------------------------------------|-----------------------------------------------------|---------------------------|
| Control Panel Home          | View basic information                       | about your computer                                 |                           |
| Device Manager              | Windows edition                              |                                                     |                           |
| Remote settings             | Windows 7 Professional                       |                                                     |                           |
| System protection           | Copyright © 2009 Microso                     | ft Corporation. All rights reserved.                |                           |
| Advanced system settings    | Service Pack 1<br>Get more features with a n |                                                     |                           |
|                             | System                                       |                                                     |                           |
|                             | Manufacture:                                 | Dell                                                | /                         |
|                             | Model                                        | Optiplex 990                                        |                           |
|                             | Rating:                                      | 4,9 Windows Experience Index                        |                           |
|                             | Processon                                    | Intel(R) Core(TM) i5-2500 CPU @ 3.30GHz 3.30 GHz    |                           |
|                             | Installed memory (RAM):                      | 8.00 GB                                             |                           |
|                             | System type:                                 | 64-bit Operating System                             |                           |
|                             | Pen and Touch:                               | No Pen or Touch Input is available for this Display |                           |
|                             | Dell support                                 |                                                     |                           |
| See also                    | Website:                                     | Online support                                      |                           |
| Action Center               | Computer name, domain, and                   |                                                     |                           |
| Windows Update              |                                              | iturcotte-07                                        |                           |
| Performance Information and | Computer name:                               | jturcotte-07                                        | w c                       |

2. Two Flash update applications will be displayed in the device manager, under **Other Devices**. Right click on either of the flash update applications and select **Update Driver Software**.

| File Action View Help                                                                                                    |                                                |   |
|----------------------------------------------------------------------------------------------------|------------------------------------------------|---|
|                                                                                                    |                                                |   |
| <ul> <li>jturcotte-07</li> <li>Temporal Computer</li> <li>Disk drives</li> <li>Display adapters</li> </ul>                                                                                                    |                                                |   |
| <ul> <li>DVD/CD-ROM drive</li> <li>Uman Interface De</li> <li>Uman Interface De</li> <li>Uman Interface De</li> <li>Explored Sector</li> </ul>                                                                                                    |                                                |   |
| <ul> <li>Mice and other point</li> <li>Monitors</li> <li>Network adapters</li> <li>Other devices</li> </ul>                                                                                                    | ting devices                                   | E |
| Ports (COM & Ll     Ports (COM & Ll     Ports (R) Activ     Processors                                                                                                    | Update Driver Software<br>Disable<br>Uninstall |   |
| <ul> <li>Sound, video an</li> <li>Storage controlle</li> <li>System devices</li> </ul>                                                                                                    | Scan for hardware changes Properties           |   |
| Generic USB Hu     Generic USB Hu     Generic | controllers<br>b<br>b<br>b<br>b                |   |

3. Select Browse my computer for driver software.

| Hov | v do you want to search for driver software?                                                                                                    |
|-----|----------------------------------------------------------------------------------------------------|
| +   | Search automatically for updated driver software<br>Windows will search your computer and the Internet for the latest driver software<br>for your device, unless you've disabled this feature in your device installation<br>settings. |
| •   | Browse my computer for driver software<br>Locate and install driver software manually.                                                                                                    |
|     |                                                                                                    |

## USB Virtual CommPort Driver Installation (continued)

4. Download the software from BTX website www.btxonline.com. Click on the **Technical Resources** drop-down menu and select **Downloads**. Download and install file named **Firmware Updater**.

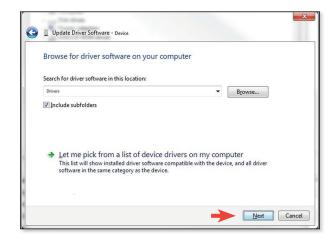

5. If a warning message regarding the driver publisher is displayed, choose **Install this driver software anyway**.

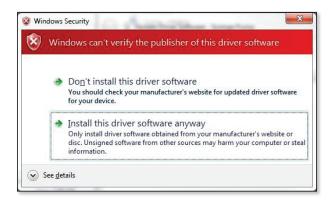

6. Click **Close** after the software has been successfully installed.

| Windows has suc      | cessfully updated your driver soft              | ware |
|----------------------|-------------------------------------------------|------|
|                      | , -p, y                                         |      |
| Windows has finished | installing the driver software for this device: |      |
| USB serial p         | ort for device                                  |      |
|                      |                                                 |      |
|                      |                                                 |      |
|                      |                                                 |      |
|                      |                                                 |      |
|                      |                                                 |      |
|                      |                                                 |      |
|                      |                                                 |      |

## **Device Updater Program**

**NOTE:** Prior to upgrading, users will need to install USB drivers as well as the bootloader driver file. Reference 'Virtual Comport Driver Installation'.

- Upload the latest software versions to your desktop (format is filename.srec). There are two .srec files that both need to be updated: 'BTX Gemini 7 vx.x.x' and a BTX Gemini 7 Pwr vx.x.x'.
- 2. Disconnect all I/O devices and then connect the ECM 630 generator to the PC using a USB cable.
- 3. On the setup screen of the ECM 630 generator, press the **Upgrade Software** icon twice to enter **Boot Loader Mode**.

**NOTE:** To exit boot loader mode without upgrading the software, power cycle the generator.

4. Download the software from the BTX website www.btxonline.com. Click on the **Technical Resources** drop-down menu and select **Downloads**. Download and install file named **Firmware Updater**.

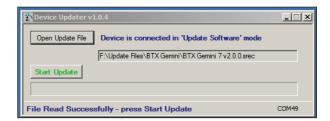

- Click Open Update File and browse to the BTX Gemini 7 vx.x.x.srec'. file that was previously saved to the desktop.
- 6. Click Start Update.

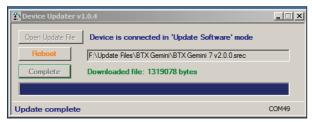

- After the update is complete, press **Reboot** and then power cycle the ECM 630 generator from the power switch in the back of the unit.
- 8. Repeat steps 5 through 7 with the BTX Gemini 7 Pwr vx.x.x.srec'.

# Error Messages & Troubleshooting

| Display Error Message             | Error Description                                                            | User Troubleshooting                                                                                                    |
|-----------------------------------|------------------------------------------------------------------------------|----------------------------------------------------------------------------------------------------|
| Power Loss Error                  | Power loss during pulsing.                                                   | Power lost while protocol was running.                                                                                                    |
| PFC Over Temp                     | PFC module over temperature.                                                 | Hardware error. Please contact the manufacturer.                                                                                                    |
| Interlock Open                    | Electrode interlock open.                                                    | Connect electrode connectors to the front of the generator and make sure the cuvette safety dome cover is closed.                                                                                                    |
| IGBT Switch Fault                 | IGBT switches fault.                                                         | Hardware error. Please contact the manufacturer.                                                                                                    |
| Charge Voltage Max Error          | Charging voltage above the expected voltage.                                 | Turn off the unit for a few minutes then turn back on. Rerun the protocol. If the issue recurs, contact the manufacturer.                                                                                                    |
| Charge Current Max Error          | Charging current above the expected current.                                 | Turn off the unit for a few minutes then turn back on. Rerun the protocol. If the issue recurs, contact the manufacturer.                                                                                                    |
| LV Cap Bank Max                   | Low voltage capacitor bank voltage above expected value.                     | Turn off the unit for a few minutes then turn back on. Rerun the protocol. If the issue recurs, contact the manufacturer.                                                                                                    |
| LV Cap Bank Min                   | Low voltage capacitor bank voltage below expected value.                     | Turn off the unit for a few minutes then turn back on. Rerun the protocol. If the issue recurs, contact the manufacturer.                                                                                                    |
| HV Cap Bank Max                   | High voltage capacitor bank voltage above expected value.                    | Turn off the unit for a few minutes then turn back on. Rerun the protocol. If the issue recurs, contact the manufacturer.                                                                                                    |
| HV Cap Bank Min                   | High voltage capacitor bank voltage below expected value.                    | Turn off the unit for a few minutes then turn back on. Rerun the protocol. If the issue recurs, contact the manufacturer.                                                                                                    |
| Charge Time Max                   | Charging capacitor bank to selected voltage exceeded max time estimated.     | Turn off the unit for a few minutes then turn back on. Rerun the protocol. If the issue recurs, contact the manufacturer.                                                                                                    |
| Pulse Droop Error                 | Pulse voltage droop exceeded estimated droop.                                | <ul> <li>A) Increase the sample resistance. This can be achieved by:</li> <li>1. Increasing the gap size.</li> <li>2. Reducing the volume.</li> <li>3. Using a less conductive buffer.</li> <li>B) Reduce the pulse duration.</li> </ul>                                                                                                    |
| Pulse Voltage Overshoot           | Pulse voltage monitor (p-vmon) pulse overshoot.                              | Hardware error. Please contact the manufacturer.                                                                                                    |
| Pulse Voltage Mon too Low         | Pulse voltage monitor (p-vmon) below min voltage.                            | Hardware error. Please contact the manufacturer.                                                                                                    |
| Pulse Voltage Mon too High        | Pulse voltage monitor (p-vmon) above max voltage.                            | Hardware error. Please contact the manufacturer.                                                                                                    |
| Pulse Current Mon too Low         | Pulse current monitor (p-imon) below min current.                            | Hardware error. Please contact the manufacturer.                                                                                                    |
| Pulse Current Mon too High        | Pulse current monitor (p-imon) above max current.                            | Hardware error. Please contact the manufacturer.                                                                                                    |
| Arc_Detected                      | Arc detected during pulsing.                                                 | <ul> <li>Arc could happen due to the one or more of the following conditions:</li> <li>1. Sample resistance is very low for the voltage selected.</li> <li>2. Gap size is too small for the voltage selected.</li> <li>3. Pulse duration is too long.</li> </ul>                                                                                     |
| No_HB_from_GUI                    | Communication error.                                                         | Hardware error. Please contact the manufacturer                                                                                                    |
| Sample Resistance<br>Out Of Range | The measured sample load is out of range.                                    | Increase the sample resistance. This can be achieved by:<br>1. Increasing the gap size.<br>2. Reducing the volume.<br>3. Replacing the buffer with less conductive type of buffer.                                                                                                    |
| Over Current Pulse Abort          | Pulse aborted due to pulse over current.                                     | <ul> <li>The over current protection feature is added to prevent sample arcing.</li> <li>This could occur when the sample resistance changes during the pulse: <ol> <li>Sample resistance is very low for the voltage selected.</li> <li>Gap size is too small for the voltage selected.</li> <li>Pulse duration is too long.</li> </ol> </li> </ul> |
| Idle V I Max                      | Voltage or current in idle state is higher than expected.                    | Turn off the unit for a few minutes then turn back on. Rerun the protocol. If the issue recurs, contact the manufacturer.                                                                                                    |
| Charge Cap Bank A Max             | Charge capacitor bank A voltage is above tolerance.                          | Turn off the unit for a few minutes then turn back on. Rerun the protocol. If the issue recurs, contact the manufacturer.                                                                                                    |
| Charge Cap Bank A Min             | Charge capacitor bank A voltage is below tolerance.                          | Turn off the unit for a few minutes then turn back on. Rerun the protocol. If the issue recurs, contact the manufacturer.                                                                                                    |
| Charge Cap Bank B Max             | Charge capacitor bank B voltage is above tolerance.                          | Turn off the unit for a few minutes then turn back on. Rerun the protocol. If the issue recurs, contact the manufacturer.                                                                                                    |
| Charge Cap Bank B Min             | Charge capacitor bank B voltage is below tolerance.                          | Turn off the unit for a few minutes then turn back on. Rerun the protocol. If the issue recurs, contact the manufacturer.                                                                                                    |
| Charge Cap Bank C Max             | Charge capacitor bank C voltage is above tolerance.                          | Turn off the unit for a few minutes then turn back on. Rerun the protocol. If the issue recurs, contact the manufacturer.                                                                                                    |
| Charge Cap Bank C Min             | Charge capacitor bank C voltage is below tolerance.                          | Turn off the unit for a few minutes then turn back on. Rerun the protocol. If the issue recurs, contact the manufacturer.                                                                                                    |
| Dump Time Max                     | The capacitor bank did not fully discharge in the estimated time.            | Turn off the unit for a few minutes then turn back on. Rerun the protocol. If the issue recurs, contact the manufacturer.                                                                                                    |
| Invalid Protocol                  | The generator was requested to run an invalid protocol.                      | Verify that the used protocol is within the allowed specifications of the generator.                                                                                                    |
| System Processing (Busy)          | The control command is invalid or was issued while the generator was busy.   |                                                                                                    |
| TC_Error                          | The measured rc time while delivering an exponential decay pulse is invalid. |                                                                                                    |
| Pulse Duration Error              | The pulse duration did not meet the expected duration.                       | Hardware error. Please contact the manufacturer.                                                                                                    |
| Unit Type Sel Error               | The unit hardware and software do not match the correct type.                | Hardware error. Please contact the manufacturer.                                                                                                    |
| Error: 0X#                        | Multiple errors.                                                             | Multiple error. Please contact the manufacturer.                                                                                                    |

# Troubleshooting

**NOTE:** It is recommended that you save your protocols periodically by uploading them to a PC.

# **Out of Range**

A value was entered or encountered in a protocol that was beyond the generator's limits.

| Set Protocol Voltage |      | ECM 6                                              |                                       |
|----------------------|------|----------------------------------------------------|---------------------------------------|
| Voltage (V):         | 5000 | Electroporation<br>5000 10/10/2017 13:01           |                                       |
|                      |      | Voltage: 5 to 50<br>or 505 to 300<br>PRESS TO CLEA | 0 V by 1 V<br>0 V by 5 V<br>R MESSAGE |
| 7 8 9                | I    |                                                    |                                       |
| 4 5 6                |      |                                                    |                                       |
| 1 2 3                |      |                                                    |                                       |
| 0                    |      | ×                                                  | •                                     |

# Low Battery Indication

Time/Date area will flash between Date and Time and LOW BATTERY message will display.

| Main Menu        | ECM 630<br>Electroporation |
|------------------|----------------------------|
| Preset Protocols | LOW BATTERY                |
| User Protocols   |                            |
|                  |                            |
|                  |                            |
|                  | *                          |
|                  |                            |

## **Power Failure Notification**

If power is interrupted during operation, an alarm will sound to alert the user to the interruption. When power is restored, an on-screen message is displayed to indicate the interruption.

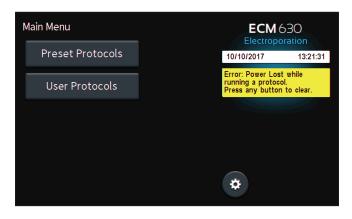

# Arcing

Verify electrical component functionality. Verify properties of cell sample. (Do cells need to be washed? Is the buffer appropriate for application?) Verify properties of transfectant molecule (Is the DNA well purified?) Try reducing the voltage or increase sample volume until arcing is no longer a problem.

# Low (or no) Transfection Efficiency, or Incorporation

Verify physical, biological, chemical parameters. Verify delivery of the pulse and pulse parameters. Is the voltage correct? Chamber gap? Pulse length or appropriate instrument settings? Number of pulses? If so, follow Optimization Guidelines outlined.

# Low Viability

Verify physical, biological, chemical parameters. Are the voltage, chamber gap, pulse length (time constant), pulse number and other instrument settings correct? If so, reduce voltage, pulse length, or number of pulses and reoptimize protocol to improve viability as outlined.

# Voltage Drop

A drop in output voltage accompanies pulse delivery into highly conductive samples (for example, PBS). Thus the displayed voltage may in these situations be less than that expected, given 5% full scale accuracy and the monitoring accuracy of 5%.

# DNA Delivery into Cells Using Electroporation

#### **General Electroporation Discussion**

Electroporation is the use of a transmembrane electric field pulse to induce microscopic pathways (pores) in a biomembrane. Their presence allows molecules, ions, and water to pass from one side of the membrane to the other. When the electric field is applied, the ions inside and outside the cell membrane migrate. As the charge builds up on either side of the membrane the membrane weakens and the pathways form permitting material outside of the cell to enter. If the electric field is promptly removed the pathways close and the membrane reseals. If the electric field duration is too long the pathways increase and the cell is killed. Efficient electroporation depends on proper selection of electric field waveforms. The electropores are located primarily on the membrane areas which are closest to the electrodes. The pathways form in about a microsecond and seal in seconds to minutes. The duration of the electric field is tens of microseconds to tens of milliseconds.

The use of electroporation was described by Neumann in the early 1980's. The routine use of electroporation became very popular with researchers through the 1980's because it was found to be a practical way to place drugs, or other molecules into cells. In the late 1980's, scientists began to use electroporation for applications in multi-cellular tissue.

In the early 1990's Lluis Mir of the Institute Gustave-Roussy was the first to use electroporation in a human trial to treat external tumors.

Research has shown that the induction of pathways is affected by three major factors. First, cell-to-cell biological variability causes some cells to be more sensitive to electroporation than other cells. Second, for pathways to be induced, the product of the pulse amplitude and the pulse duration has to be above a lower limit threshold. Third, the number of pathways and effective pathway diameter increases with the product of "amplitude" and "duration." Although other factors are involved, this threshold is now understood to be largely dependent on a fourth factor, the reciprocal of cell size. If the upper limit threshold is reached, pore diameter and total pore area are too large for the cell to repair by any spontaneous or biological process, and the result is irreversible damage to the cell or cell lysis. Because the mechanism of electroporation is not well understood, the development of protocols for a particular application has usually been achieved empirically, by adjusting pulse parameters (amplitude, duration, number, and inter-pulse interval).

Research shows that certain experimental conditions and parameters of electrical pulses may be capable of causing many more molecules to move per unit time than simple diffusion. There is also good evidence (Sukharev et al., 1992) that DNA movement is in the opposite direction.

An additional important consideration when the voltage pulse is applied to the cells and medium is that the amount of current that flows is dependent on the conductivity of the material in which the cells are located. Some material is quite conductive and severe heating will occur if the pulse duration is too long. Therefore long duration fields will kill cells by destroying the membrane and heating.

The electric field in which the cells are located is produced by two system components. The first is the voltage waveform generator and the second is the electrode which converts the voltage into the electric field.

As the charge accumulates at the membrane, which is a capacitance, the voltage across the membrane increases:

#### voltage = capacitance charge

As charge accumulates at the membrane, the voltage across the membrane increases. Neumann et al. (1989) described the equation that relates the transmembrane voltage (TMV) to electric field intensity:

where:

E = electric field intensity in volts/cm r = the cell radius in cm  $\alpha$ = angle off the center line

Pores in the membrane will begin to form as the voltage increases from its quiescent value of a few tenths of a volt to more than 0.5 volts. To produce a TMV of 1 volt across the membrane of a cell with 7  $\mu$ m radius, the required electric field intensity is:

$$E = \frac{2}{3} * \frac{1}{7 \times 10^{-4}} = 950 \text{ volts/cm}$$

The number of pores and effective pore diameter increase as the product of pulse amplitude and duration increase. At the upper limit threshold, pore diameter and total pore area become too large for the cell to repair by any spontaneous or biological process. The result is irreversible damage to the cell or cell lysis.

Another important point to consider is the generation of heat during electroporation. Heat production is directly related to current intensity which is, in turn, dependent on the conductivity of the material through which the electric field is applied. Standard saline solutions such as PBS and many tissue culture media are highly conductive and thus will generate considerable amounts of heat when used in cell electroporation. Excessive heating can be detrimental to cell viability. The effects of heating can be reduced by using a low conductivity medium such as BTX's Cytoporation Medium to resuspend cells prior to electroporation.

Although electroporation is an effective method for introducing macromolecules onto cells, the biological mechanisms by which cells become electroporated are not completely understood. Therefore, the development of specific protocols for particular applications is usually achieved by empirical adjustment of pulse parameters (i.e. amplitude, duration, pulse number, and interpulse interval).

As described, electroporation is the application of controlled direct current (DC) electrical pulses which are applied to living cells and tissues for a short duration of time. The pulse induces a transmembrane potential which causes the reversible breakdown of the cellular membrane. This action results in the permeation or "pore formation" of the cell membrane which allows small molecules (such as dye, oligonucleotides or peptides) and large molecules (such as proteins, DNA and RNA) to be introduced into the cell. During this process the cellular uptake of the molecules continues until the pores close, which can take milliseconds to minutes.

Optimization of the electroporation process involves several factors. Choosing the waveform, determining field strength and adjusting pulse length are just a few critical variables. Other parameters which play a crucial role in optimization include cell diameter, plasmid concentrations, temperature and electroporation buffer.

## Waveforms

Pulse shape generally falls into two categories, square wave or exponential decay wave:

#### **Square Wave Pulse**

Square wave pulses rise quickly to a set voltage level, maintain this level during the duration of the set pulse length and quickly turn off. Square waves yields higher efficiencies and viabilities in mammalian cells. Square wave electroporation in in vivo and ex vivo tissues, embryos, and plant protoplast applications yield better results in comparison to an exponential decay wave.

#### **Exponential Decay Wave Pulse**

Exponential decay waves generate an electrical pulse by allowing a capacitor to completely discharge. As a pulse is discharged into a sample, the voltage rises rapidly to the peak voltage set then declines over time. The powerful exponential decay wave pulse is routinely used for transformation of gram-negative and gram-positive bacteria, yeast, plant tissues, insect cells and some mammalian cells.

# **Field Strength**

The field strength is measured as the voltage delivered across an electrode gap and is expressed as kV/cm. Field strength is critical to surpassing the electrical potential of the cell membrane to allow the temporary reversible permeation or "pore formation" to occur in the cell membrane. Three factors should be considered for optimizing field strength:

- 1. Electrode Gap Size
- 2. Cell Diameter
- 3. Temperature

#### **Cell Type Field Strength Ranges**

Bacteria/Yeast: 3 – 24 kV/cm Mammalian: 0.25 – 3 kV/cm Plant: 3 – 12 kV/cm

#### Electrode Gap Size

The distance between electrodes, or "gap size" is important when optimizing your electroporation experiment. Field strength is calculated using voltage divided by gap size. For example, using a 4 mm gap cuvette with 500 V would provide a field strength of 1.25 kV/cm. If instead of a 4 mm gap cuvette, a 2 mm gap cuvette was used, the voltage would have to be reduced by half or to 250 V in order to maintain the same field strength of 1.25 kV/cm. It is possible to derive the voltage needed to accomplish electroporation if the desired field strength and gap size are known. The calculation for this is field strength (kV) multiplied by gap size (cm) equals voltage. For example, if a user was certain that a 1.25 kV/cm field strength was required in a 1 mm gap cuvette the calculation would be: 1.25 kV x 0.1 cm = 0.125 kV or 125 V.

Example: A field strength of 1.25 kV/cm

- 4 mm gap cuvette = 500 V
- 2 mm gap cuvette = 250 V
- 1 mm gap cuvette = 125 V

#### **Cell Diameter**

Generally, smaller cell sizes require higher voltages while larger cell diameters require lower voltages for successful cell membrane permeation.

#### Temperature

The temperature at which cells are maintained during electroporation effects the efficiency of the electroporation for several reasons. The majority of mammalian cell lines are effectively electroporated at room temperature. Samples which are pulsed at high voltage or exposed to multiple pulses and long pulse durations can cause the sample to heat up. These conditions cause increased cell death and lower the transfection efficiency. Maintaining the sample at lower temperatures can diminish the heating effects on cell viability and efficiency. Since electroporation causes the transient formation of pores, keeping the cells at a lower temperature following the pulse may allow the pores to remain open longer to allow more uptake of the exogenous molecules. Yet lower temperatures on other cell lines can be damaging and cause high cell mortality. This effect is specific to each cell line and should be considered during optimization studies. The standard pulse voltage used for cells at room temperature will need to be approximately doubled for electroporation at 4°C in order to effectively permeate the cell membrane.

## **Pulse Length**

The pulse length is the duration of time the sample is exposed to the pulse. This is measured as time in ranges from microseconds to milliseconds. Adjusting this parameter is dependent on the pulse waveform. The pulse length in a square wave system can be inputted directly. The pulse length in an exponential decay wave system is called the "time constant" which is characterized by the rate at which the pulsed energy (e) or voltage is decayed to one-third the original set voltage. This time constant is modified by adjusting the resistance and capacitance (RC) values in an exponential decay waveform. Time constant calculation T = RC, where T is time and R is resistance and C is capacitance.

The pulse length works indirectly with the field strength to increase pore formation and therefore the uptake of target molecules. Generally, during optimization of parameters an increase in voltage should be followed by an incremental decrease in pulse length. When decreasing the voltage, the reverse is true. Pulse length is a key variable that works hand in hand with voltage and needs to be considered when optimizing electrical parameters to maximize the results for a given cell type.

## **Number of Pulses**

Electroporation is typically carried out as a single pulse for most cell types. However, other cell lines may require multiple pulses to achieve maximum transfection efficiencies. Usually lower voltages are used when applying multiple pulses in order to gradually permeate the cell membranes. This allows the transfer of molecules while avoiding damage to delicate or whole tissue samples. This method of multiple pulsing is critical for maximum gene delivery without causing tissue damage to in vivo, in utero and explant tissue environments. The use of multiple pulse will require the optimization of key electrical parameters including voltage and pulse length. Typically, for in vivo applications the use of lower voltages between 10 and 100 volts with pulse lengths ranging 30 to 50 ms provides efficient transfection. The optimal voltage, pulse length and number of pulses will vary depending on the cell type and molecule (DNA or RNA) transfected.

# **Electroporation Buffer**

The buffers used for electroporation can vary depending on the cell type. Many applications use highly conductive buffers such as PBS (Phosphate Buffered Saline <30 ohms) and HBSS (Hepes Buffer <30 ohms) or standard culture media which may contain serum. Other recommended buffers are hypoosmolar buffers in which cells absorbs water shortly before pulse. This swelling of the cells results in lowering the optimal permeation voltage while ensuring the membrane is more easily permeable for many cells but can be damaging to others. Prokaryotic cells such as bacteria require the use of high resistance buffers (>3000 ohms). For this reason proper preparation and washing of the cells is essential to remove excess salt ions to reduce the chance of arcing. Ionic strength of an electroporation buffer has a direct affect on the resistance of the sample which in turn will affect the pulse length or time constant of the pulse. The volume of liquid in a cuvette has a significant effect on sample resistance for ionic solutions; the resistance of the sample is inversely proportional to the volume of solution and pH. As the volumes are increased resistance decreases which increases the chance of arcing, Lowering the volume will increase the resistance and decrease the arc potential.

BTX offers BTXpress High Performance Electroporation Solution, a low conductance buffer that achieves higher transfection efficiencies with minimal cell toxicity. The BTXpress buffer is a single buffer developed to facilitate high efficiency gene delivery into mammalian cells.

# **DNA/RNA** Concentrations

Electroporation is typically thought of as a nucleic acid (DNA, mRNA, siRNA and miRNA) transfer method into prokaryotic and eukaryotic cells. Electroporation is not limited to just nucleic acid delivery, it can introduce proteins, antibodies, small molecules and fluorescent dyes.

The standard range of DNA used for transfections is  $5 - 20 \,\mu\text{g/ml}$ for most cell types; however in some instances increasing the DNA concentration as high as 50 µg/ml improves transfection efficiency without changing other parameters. Determining the optimal DNA concentration through a DNA titration can be beneficial. The size of a molecule will have an effect on the electrical parameters used to transfect the cell. Smaller molecules (siRNA or miRNA) may need higher voltage with microsecond pulse lengths and larger molecules (DNA) may need lower voltages with longer pulse lengths. Buffers such as EDTA or Tris can drastically reduce the transfection efficiency. Therefore, we recommend resuspending DNA in distilled water. Finally, electroporating ligation mixtures into E. coli can cause arcing and reduced transformations. Diluting the ligation mixture a minimum of 1:5 with diH<sub>2</sub>O, dialysis, or ethanol precipitation can significantly improve transformation efficiencies and reduce the potential for arcing.

#### **Protocol Optimization In Vitro**

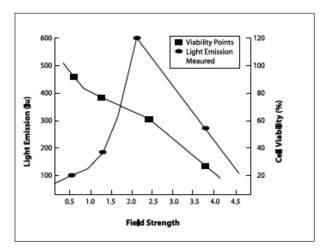

Choose the optimal field strength based on the best conditions observed when plotting viability versus expression at different field strengths.

## **Bacteria and Yeast Transformation**

Electroporation has long been recognized as the most efficient means of transforming both gram-negative and gram-positive bacteria and yeast. Gram-negative bacteria such as *E. coli* or *H. pylori* are generally easier to transform than gram-positive bacteria (e.g. *S. pneumoniae*) due to their cell wall composition. Transformation efficiencies of  $1 \times 10^{10}$  transformants/µg DNA are commonly seen for gram negative bacteria, while for gram positive bacteria, generally  $1 \times 10^{6}$  transformants/µg DNA are achievable.

## **Plant and Insect Transfection**

Electroporation of plant tissue can be used to generate transgenic crops that are useful in agricultural/horticultural applications.

Insect models are also widely used throughout the scientific community to study development and gene regulation and function. The ability to introduce genes or molecules is essential to researchers working with either of these two species. This is why researchers consistently turn to BTX for all of their electroporation needs. There are many kinds of buffers and media used for electroporating cells. Typically, we recommend using media without serum or antibiotics.

# The following is a list of the most commonly used buffers and media:

**BTXpress** — a single buffer solution, developed to quickly and efficiently deliver genes into mammalian cells that were previously considered "hard to transfect" by chemical and other non-viral methods. This solution, in combination with BTX electroporators, provides researchers with the versatility needed for success across a broad range of cell types while maintaining critical cell viability. Transfection using this high performance electroporation solution is equally effective in delivering DNA as well as siRNA into mammalian cells.

**PBS** — a buffer solution commonly used in biological research. It is a water-based salt solution containing sodium chloride, sodium phosphate, and, in some formulations, potassium chloride and potassium phosphate. The buffer's phosphate groups help to maintain a constant pH. The osmolarity and ion concentrations of the solution usually match those of the human body (isotonic).

**HEPES** — widely used in cell culture, largely because it is better at maintaining physiological pH despite changes in carbon dioxide concentration (produced by cellular respiration) when compared to bicarbonate buffers, which are also commonly used in cell culture.

**RPMI** — a form of medium used in cell culture and tissue culture. It has traditionally been used for growth of Human lymphoid cells. This medium contains a great deal of phosphate and is formulated for use in a 5% carbon dioxide atmosphere.

**Opti-MEM** — an improved Minimal Essential Medium (MEM) that allows for a reduction of fetal bovine serum supplementation by at least 50% with no change to growth rate or morphology. Opti-MEM can be used with a variety of suspension and adherent mammalian cells, including Sp2, AE-1, CHO, BHK-21, HEK, and primary fibroblasts.

**MEM Eagle** — suitable for a diverse spectrum of mammalian cell types. Various formulations available with either Hank's or Earle's salts.

**DMEM** — used in a wide range of mammalian cell culture applications. The high glucose version is well suited to high density suspension culture. The low glucose formula is used for adherent dependent cells.

**CytoMix** — a composition of cytokines for the highly efficient and reproducible expansion of human multipotent mesenchymal stromal cells (MSCs). Water and 10% glycerol — typically used for bacteria

**Cytoporation Media T** — a buffer designed for larger volume cell electroporation as it incorporates a low conductivity of 0.08 s/cm to reduce heating of solution during electroporation.

**Cytoporation Media T4** — a buffer designed for larger volume cell electroporation as it incorporates a low conductivity of 3.45 ms/cm to reduce heating of solution during electroporation.

# Ordering Information

| Order No.               | Description                                                                                                    | Qty.            |  |  |
|-------------------------|----------------------------------------------------------------------------------------------------|-----------------|--|--|
| Electroporation Systems |                                                                                                    |                 |  |  |
| 45-2051                 | ECM 630, System with Safety Dome<br>Includes ECM 630 Generator, Safety Dome,<br>Cuvettes 1 mm, 2 mm, 4 mm pkg. of 30<br>(10 each) and Cuvette Rack 660                                                                                                    | 1 ea            |  |  |
| 45-0651                 | ECM 630, System with Safety Stand<br>Includes ECM 630 Generator, 630B Safety<br>Stand, Cuvettes 1 mm, 2 mm, 4 mm pkg. of 30<br>(10 each) and Cuvette Rack 660                                                                                                    | 1 ea            |  |  |
| 45-0652                 | ECM 630 Generator only                                                                                                    | 1 ea            |  |  |
| 45-0653                 | ECM 630, 25-well with HT-100<br>Includes ECM 630 Generator, 25-Well Plates<br>(2 mm gap, 6X), Plate Seals, HT-100 Plate<br>Handler and a plate adaptor                                                                                                    | 1 ea            |  |  |
| 45-0654                 | ECM 630, 96-well with HT-100<br>Includes ECM 630 Generator, 96-Well Plates<br>(2 mm gap, 2X), Plate Seals, HT-100 Plate<br>Handler and a plate adaptor                                                                                                    | 1 ea            |  |  |
| 45-0655                 | ECM 630, System with Monitoring<br>Includes ECM 630 Generator, 630B Safety<br>Stand, Cuvettes 1 mm, 2 mm, 4 mm pkg. of 30<br>(10 each), Cuvette Rack 660, Enhancer 3000<br>Probe, Enhancer Interface Box, Oscilloscope<br>and Cables                                                                                             | 1 ea            |  |  |
| 45-0656                 | ECM 630, High Throughput System with<br>Monitoring<br>Includes ECM 630 Generator, 630B Safety<br>Stand, Cuvettes 1 mm, 2 mm, 4 mm pkg. of 30<br>(10 each), Cuvette Rack 660, Enhancer 3000<br>Probe, Enhancer Interface Box, Oscilloscope,<br>Cables, 25-Well Plates (2 mm gap, 6X),<br>HT-200 Plate Handler and a plate adaptor | 1 ea            |  |  |
| Cuvettes                |                                                                                                    |                 |  |  |
| 45-0134                 | Cuvette Plus, 1 mm gap, 90 μl, Sterile<br>Pkg/10, Gray                                                                                                    | 1 pkg           |  |  |
| 45-0124                 | Cuvette Plus, 1 mm gap, 90 μl, Sterile<br>Pkg/50, Gray                                                                                                    | 1 pkg           |  |  |
| 45-0140                 | Cuvette Plus, 1 mm gap, 90 μl, Sterile<br>24 Pkg/100 each, Gray                                                                                                    | 24 pkg          |  |  |
| 45-0135                 | Cuvette Plus, 2 mm gap, 400 µl, Sterile<br>Pkg/10, Blue                                                                                                    | 1 pkg           |  |  |
| 45-0125                 | Cuvette Plus, 2 mm gap, 400 µl, Sterile<br>Pkg/50, Blue                                                                                                    | 1 pkg           |  |  |
| 45-0141                 | Cuvette Plus, 2 mm gap, 400 µl, Sterile<br>24 Pkg/100 each, Blue                                                                                                    | 24 pkg          |  |  |
| 45-0136<br>45-0126      | Cuvette Plus, 4 mm gap, 800 μl, Sterile<br>Pkg/10, Yellow<br>Cuvette Plus, 4 mm gap, 800 μl, Sterile                                                                                                    | 1 pkg           |  |  |
| 45-0126                 | Pkg/50, Yellow<br>Cuvette Plus, 4 mm gap, 800 μl, Sterile                                                                                                    | 1 pkg<br>24 pkg |  |  |
|                         | 24 Pkg/100 each, Yellow                                                                                                    | 24 ркg          |  |  |
| Reagents                | DTV proce Outoportion Low Conductivity                                                                                                    | 1               |  |  |
| 47-0002                 | BTXpress Cytoporation Low Conductivity<br>Medium T, 500 ml volume                                                                                                    | 1<br>bottle     |  |  |
| 47-0003                 | BTXpress Cytoporation Low Conductivity<br>Medium T4, 500 ml volume                                                                                                    | 1<br>bottle     |  |  |
| 45-0801                 | BTXpress Solution, 2.0 ml Bottle,<br>For up to 20 Reactions                                                                                                    | 1<br>bottle     |  |  |
| 45-0802                 | BTXpress Solution, 5.0 ml Bottle,<br>For up to 50 Reactions                                                                                                    | 1<br>bottle     |  |  |
| 45-0805                 | BTXpress Solution, 10.0 ml Bottle,<br>For up to 100 Reactions                                                                                                    | 1<br>bottle     |  |  |

| Order No.  | Description                                                                                                    | Qty.         |  |  |  |
|------------|----------------------------------------------------------------------------------------------------|--------------|--|--|--|
| Accessorie | Accessories                                                                                                    |              |  |  |  |
| 45-0110    | Flatpack Chambers, 0.56 mm gap,<br>80 μl volume, pkg. of 50<br>(Requires Safety Stand 45-0207 or 45-0208)                    | Pkg of<br>50 |  |  |  |
| 45-0109    | Flatpack Chambers, 1.83 mm gap, 1.5 ml<br>volume, pkg. of 50<br>(Requires Safety Stand 45-0207 or 45-0208)                   | Pkg of<br>50 |  |  |  |
| 47-0206    | Flatpack Chambers, 4 mm gap, 10 ml volume, pkg. of 10 (Requires Safety Stand 45-0208)                                        | Pkg of<br>10 |  |  |  |
| 45-2021    | Safety Dome for cuvettes                                                                                                    | 1 ea         |  |  |  |
| 45-0207    | Safety Stand for cuvettes (also accepts small volume Flatpacks 45-0110 and 45-0109)                                          | 1 ea         |  |  |  |
| 47-0208    | Safety Stand for Flatpack (accepts cuvettes<br>and all sizes of Flatpack)                                                    | 1 ea         |  |  |  |
| 45-0400    | HT-100 Plate Handler, Manual Track Switching                                                                                 | 1 ea         |  |  |  |
| 45-0465    | HT 25 adapter for Plate Handlers                                                                                             | 1 ea         |  |  |  |
| 45-0468    | Replacement pins, pkg. of 25                                                                                                 | 1 pkg        |  |  |  |
| 45-0469    | Replacement pins, pkg. of 100                                                                                                | 1 pkg        |  |  |  |
| 5012-017   | Pliers for Changing Pins between 96-Well and<br>25-Well formats                                                              | 1 ea         |  |  |  |
| 45-0466    | 25-Well Disposable Electroporation Plate,<br>2 mm gap, 125 μl, coated, 1 plate                                               | 1 ea         |  |  |  |
| 45-0466-M  | 25-Well Disposable Electroporation Plate,<br>2 mm gap, 125 μl, 1 plate                                                       | 1 ea         |  |  |  |
| 45-0467    | 25-Well Disposable Electroporation Plate,<br>2 mm gap, 125 μl, pkg. of 6                                                     | 1 pkg        |  |  |  |
| 45-0462    | 25-Well Disposable Electroporation Plate,<br>4 mm gap, 250 μl, 1 plate                                                       | 1 ea         |  |  |  |
| 45-0463    | 25-Well Disposable Electroporation Plate,<br>4 mm gap, 250 μl, pkg. of 6                                                     | 1 pkg        |  |  |  |
| 45-0450    | 96-Well Disposable Electroporation Plate,<br>2 mm gap, 125 μl, Coated, 1 plate                                               | 1 ea         |  |  |  |
| 45-0450-M  | 96-Well Disposable Electroporation Plate,<br>2 mm gap, 125 μl, 1 plate                                                       | 1 ea         |  |  |  |
| 45-0452    | 96-Well Disposable Electroporation Plates,<br>4 mm gap, 250 μl, 1 plate                                                      | 1 ea         |  |  |  |
| 45-00012   | 25-Well Plate Seal (1)                                                                                                    | 1 ea         |  |  |  |
| 45-00015   | 96-Well Plate Seal (1)                                                                                                    | 1 ea         |  |  |  |
| 45-2030    | Gemini X2/ECM 830/ECM 630 Foot Pedal                                                                                         | 1 ea         |  |  |  |
| 45-0530    | Adherent Cell Electrode, 5 mm gap,<br>For 12-well dish adherent electroporation<br>(requires 45-0204 cables sold separately) | 1 ea         |  |  |  |
| 45-0531    | Adherent Cell Electrode, 5 mm gap,<br>For 12-well dish adherent electroporation<br>with 45-0204 cables                       | 1 kit        |  |  |  |
| 45-0130    | Petri Pulser, 2 mm gap,<br>For 35 mm dish adherent electroporation                                                           | 1 ea         |  |  |  |
| 45-0100    | Petri Dish Platinum Electrode, 2mm gap,<br>For 10-cm dish adherent electroporation                                           | 1 ea         |  |  |  |
| Cables & A |                                                                                                    |              |  |  |  |
| 45-0204    | Adapter Banana Plug Cables, Red and Black<br>(for use with Adherent Cell Electrode,<br>5 mm gap)                             | 1 ea         |  |  |  |
| 45-0088    | Female/Female Adapter Set for<br>Banana Plug Cables                                                                          | 1 ea         |  |  |  |
| 45-0217    | Banana to Banana Cables,<br>Red and Black, 10 ft                                                                             | 1 ea         |  |  |  |